# **Technical Help: Downloading Documents from the Web Using**

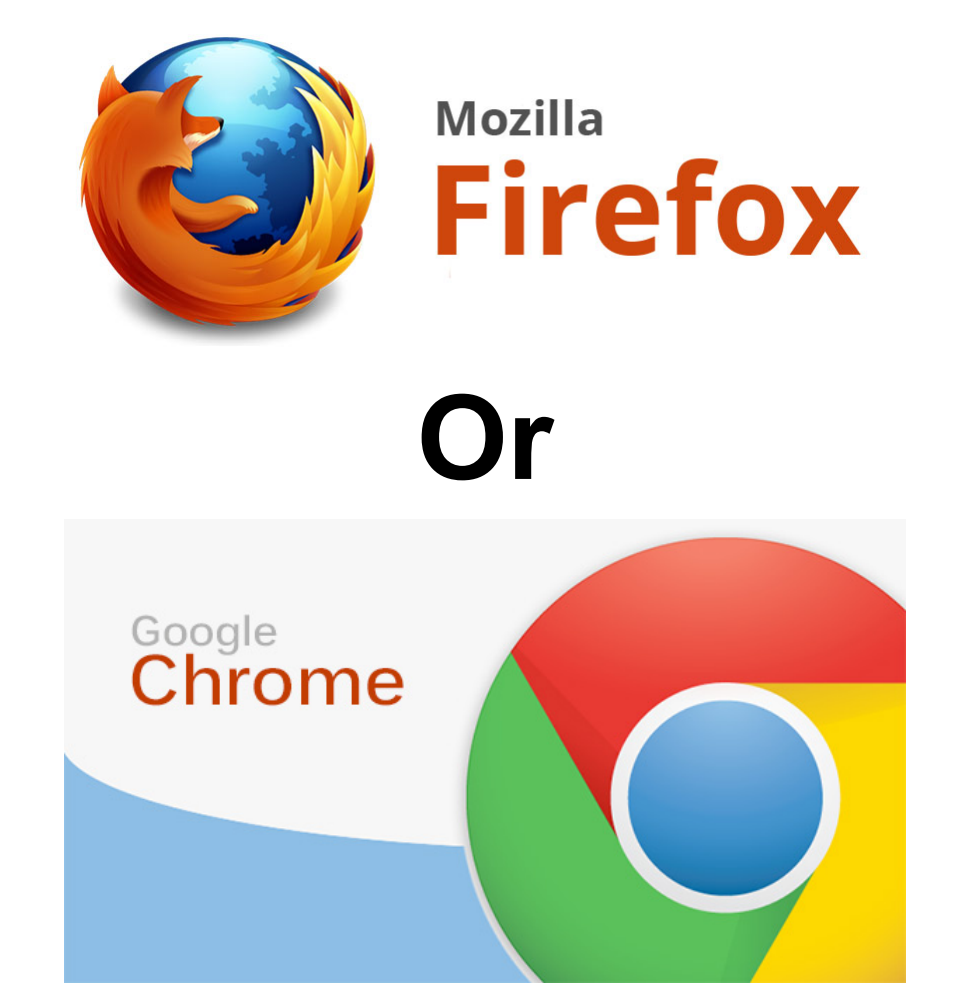

## **Table of Contents**

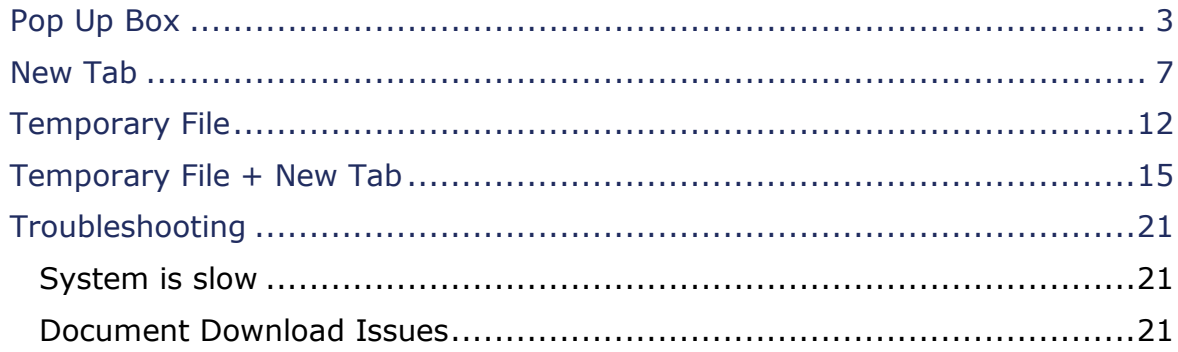

## <span id="page-2-0"></span>**Pop Up Box**

1. After clicking the link to the document you wish to download...

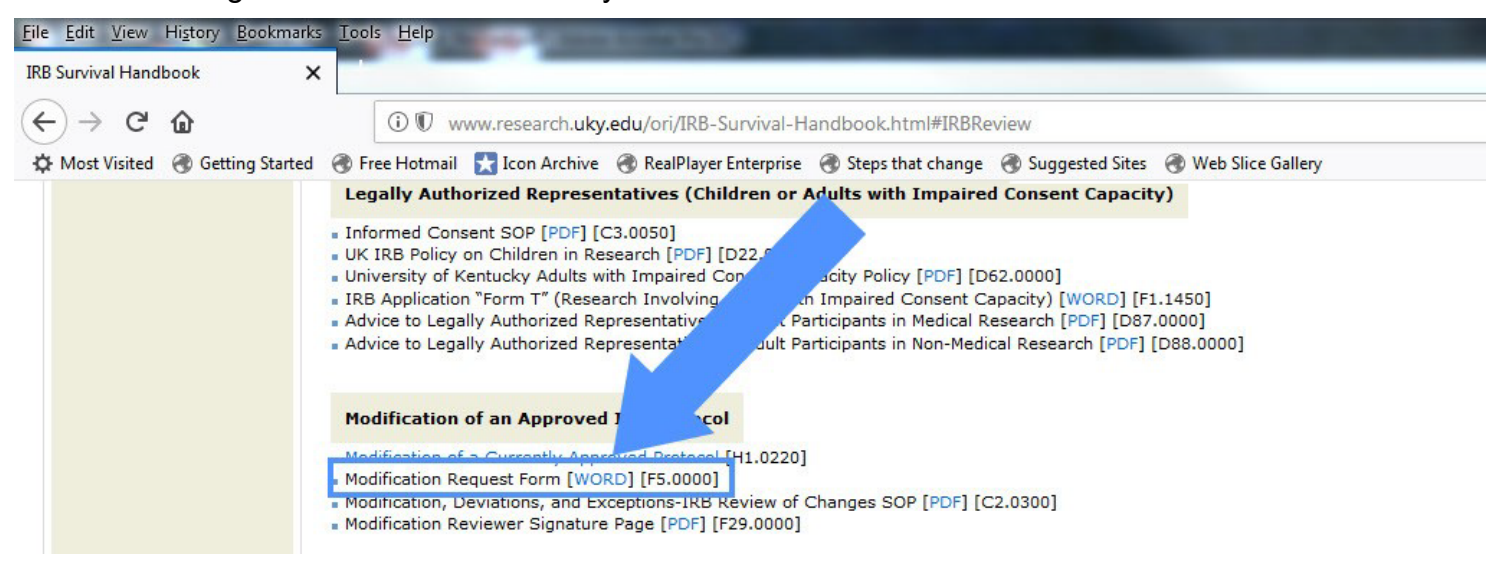

2. A pop up box may appear directly on the page, giving you the choice to Open or Save the document.

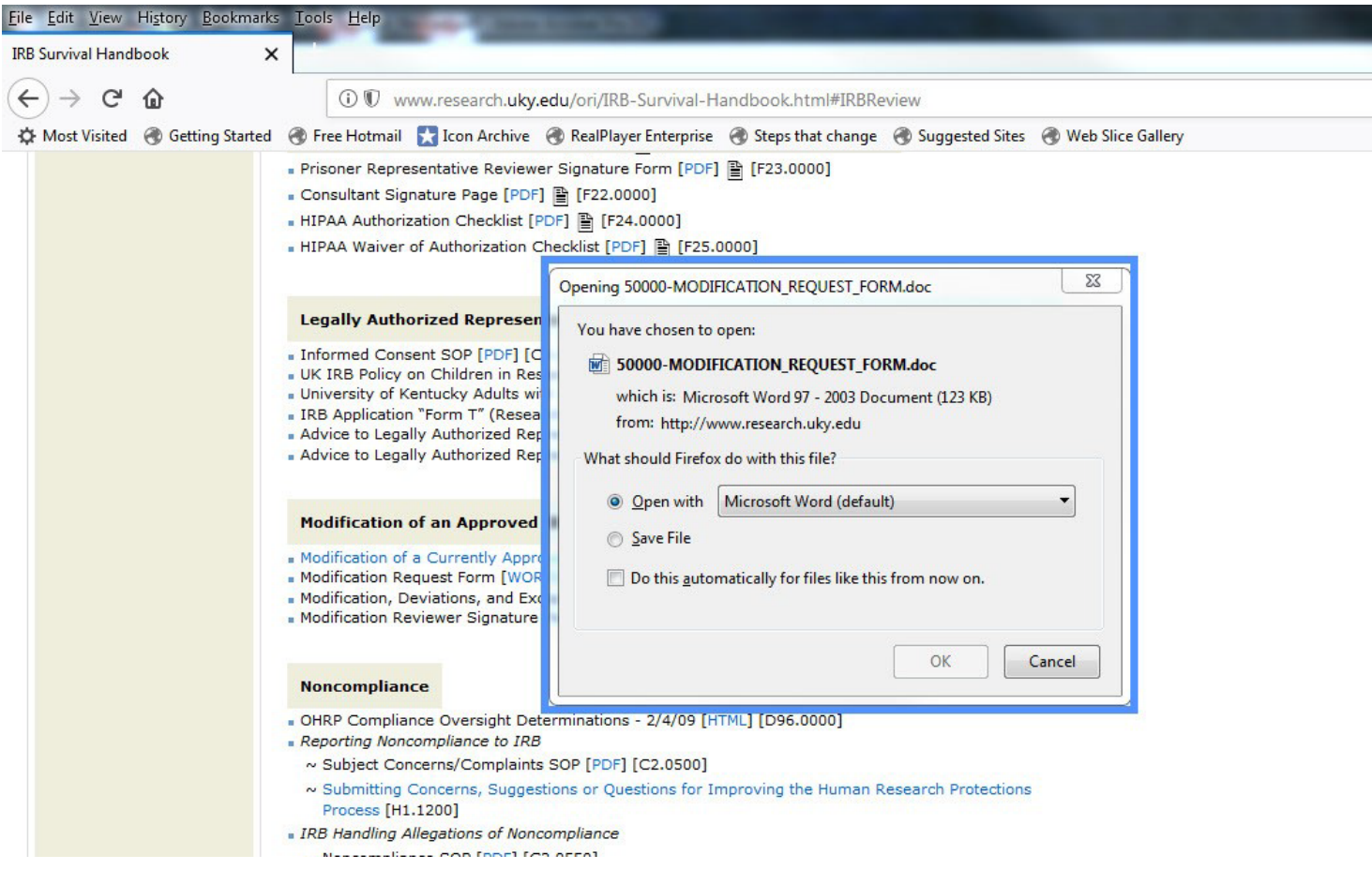

#### 3. You may choose "Open with…".

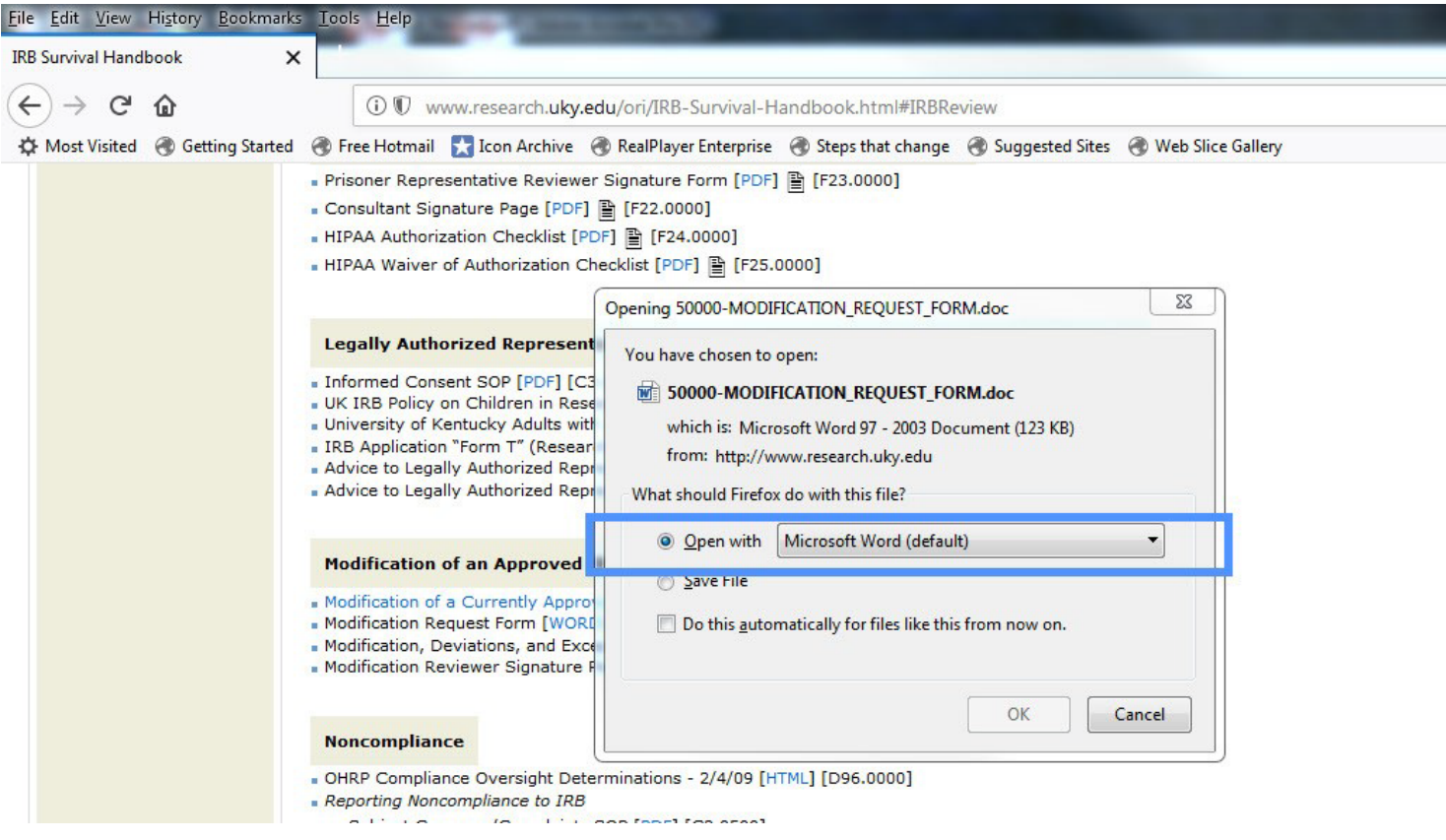

4. The document will open in the application according to the type of document. To save, you will

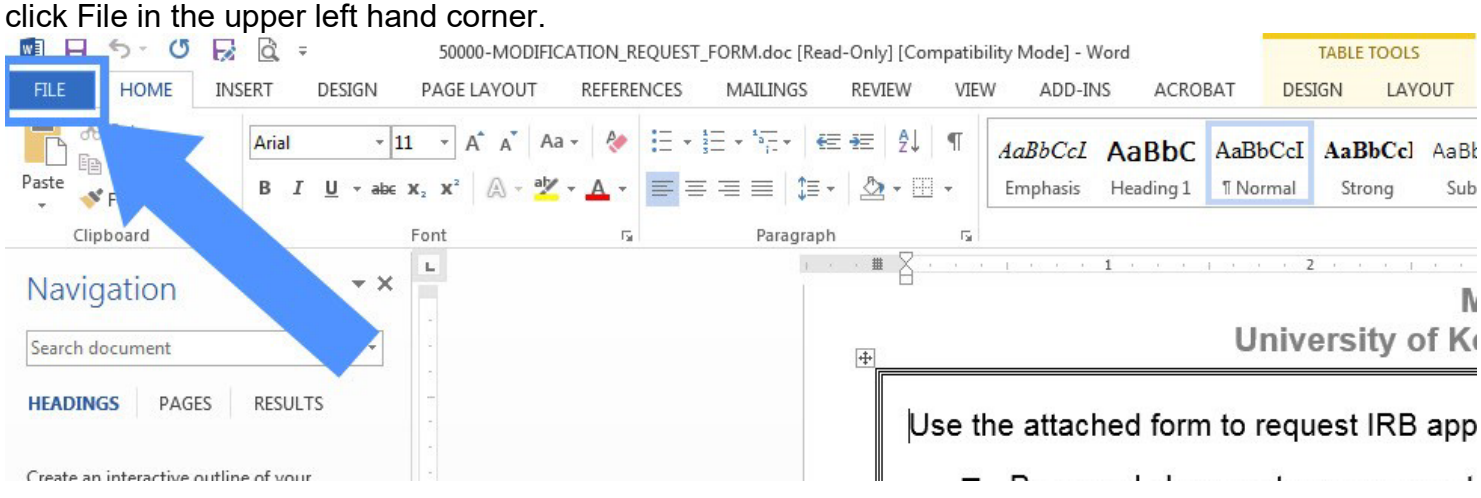

#### 5. Then you will choose how you would like to save the document.

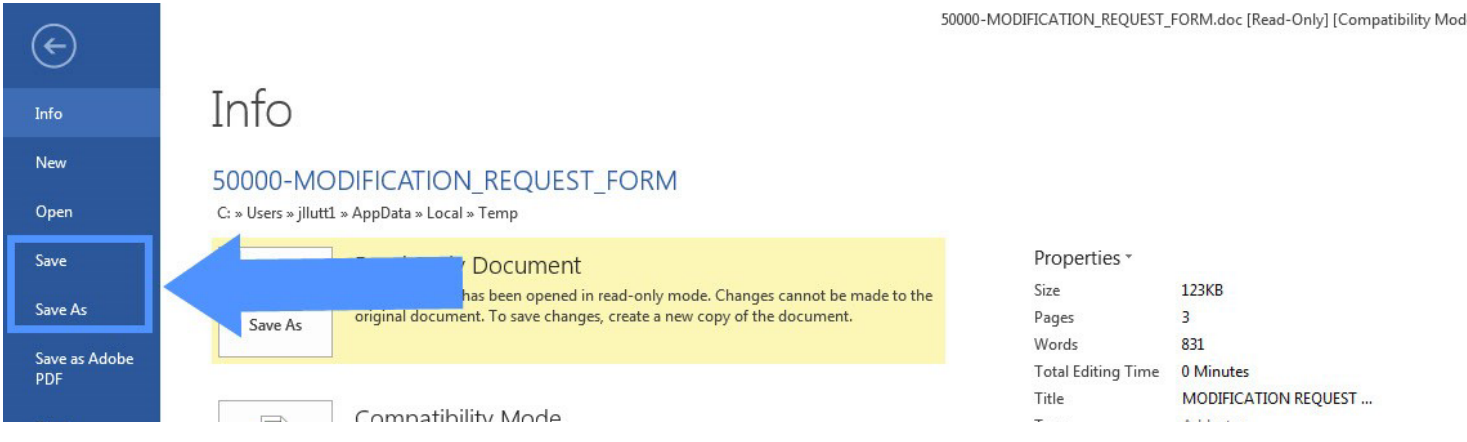

#### 6. Or you may choose "Save File".

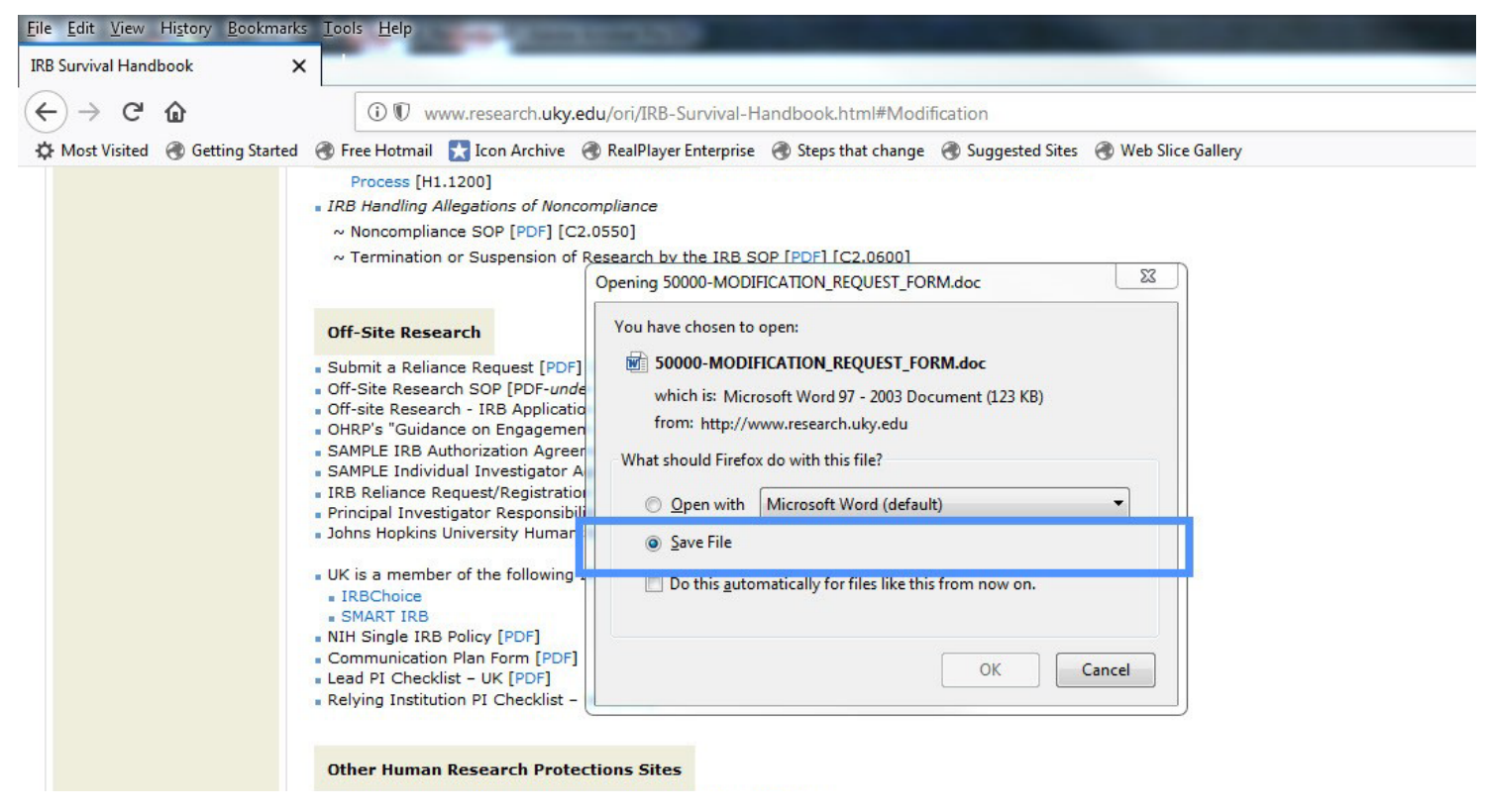

7. A window will appear for you to navigate to the folder in which you want to save the document, then you will click save.

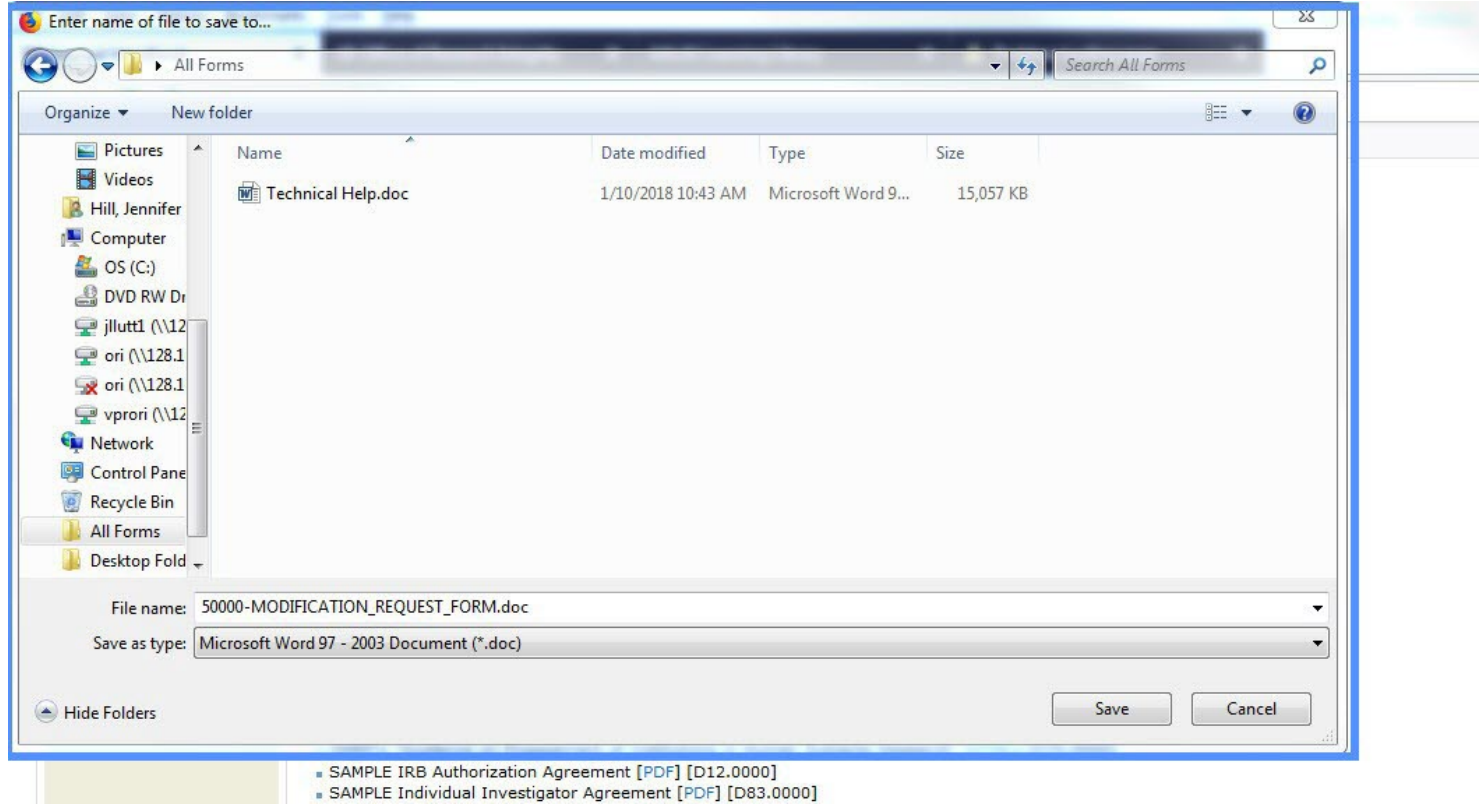

## <span id="page-6-0"></span>**New Tab**

1. After clicking the link to the document you wish to download…

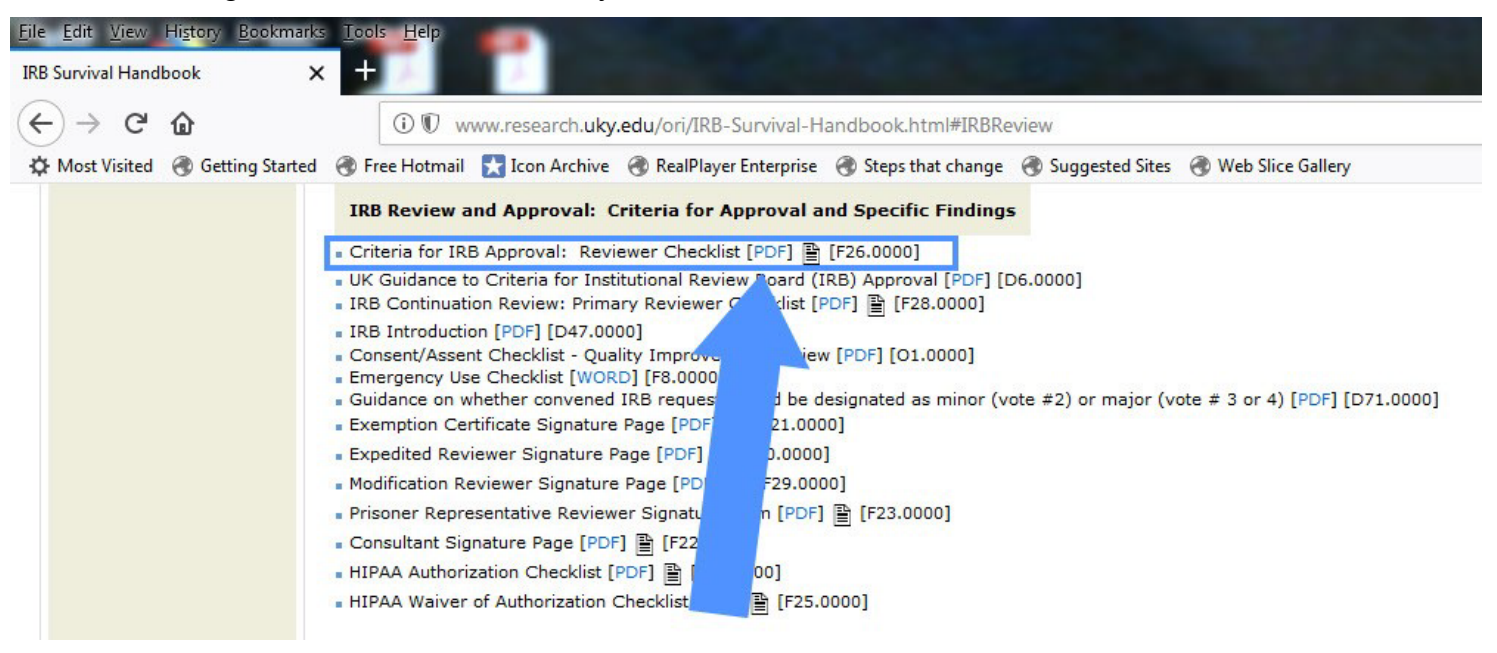

#### 2. A new tab may open with the document.

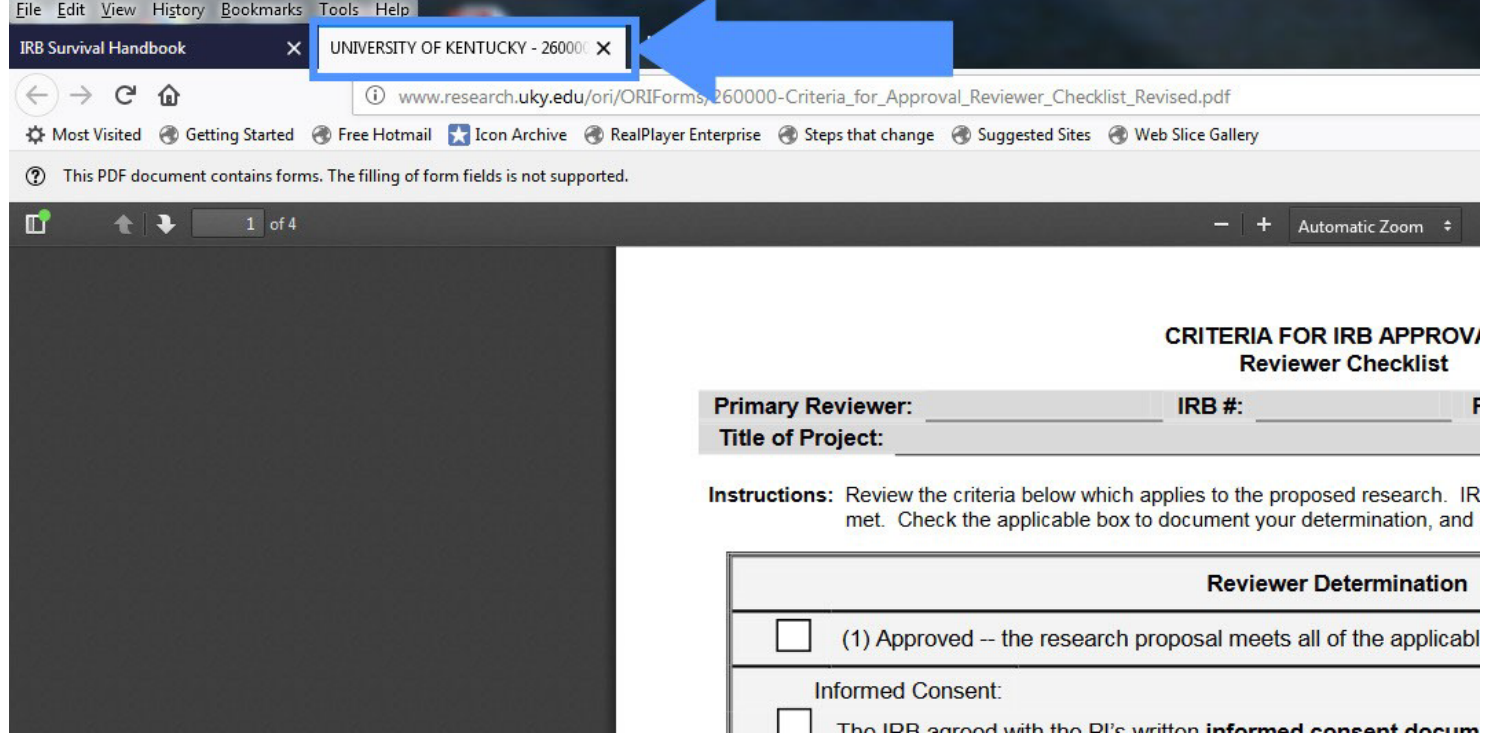

3. Click the download icon in the upper right hand corner.

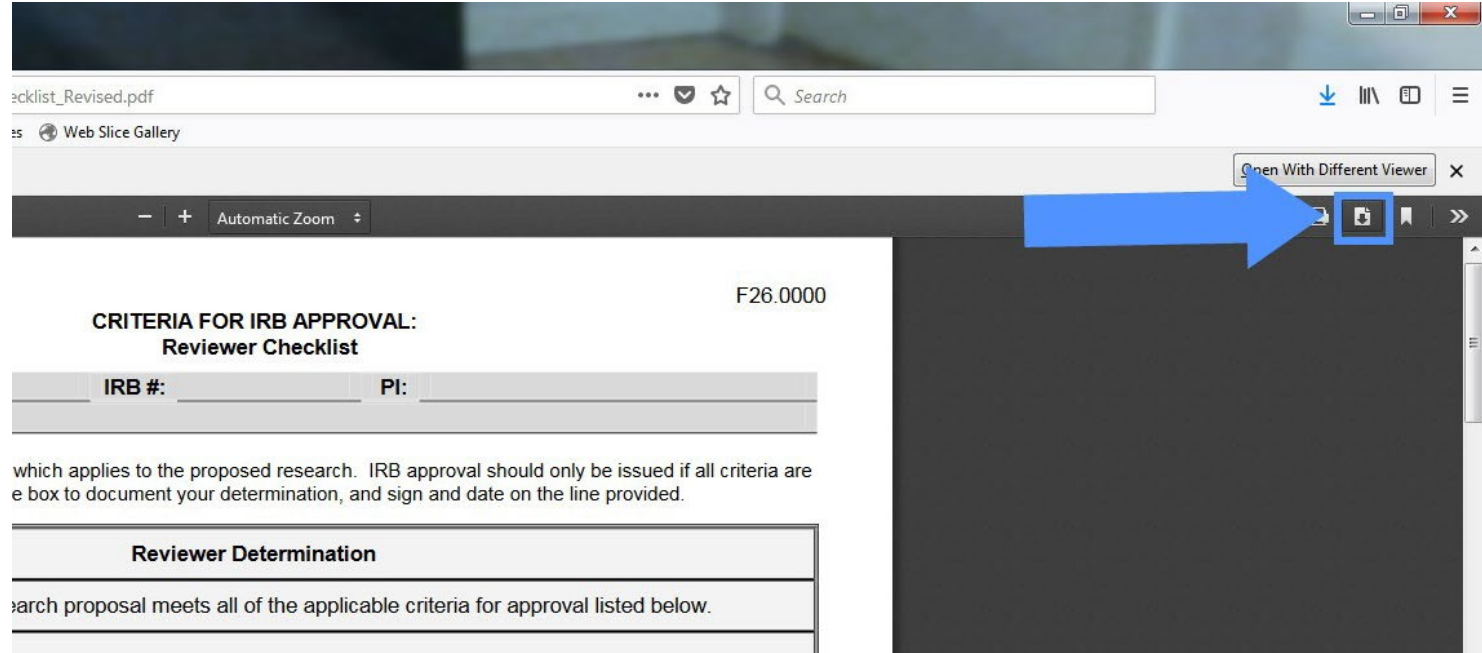

4. A pop up box will appear giving you the choice to Open or Save the document.

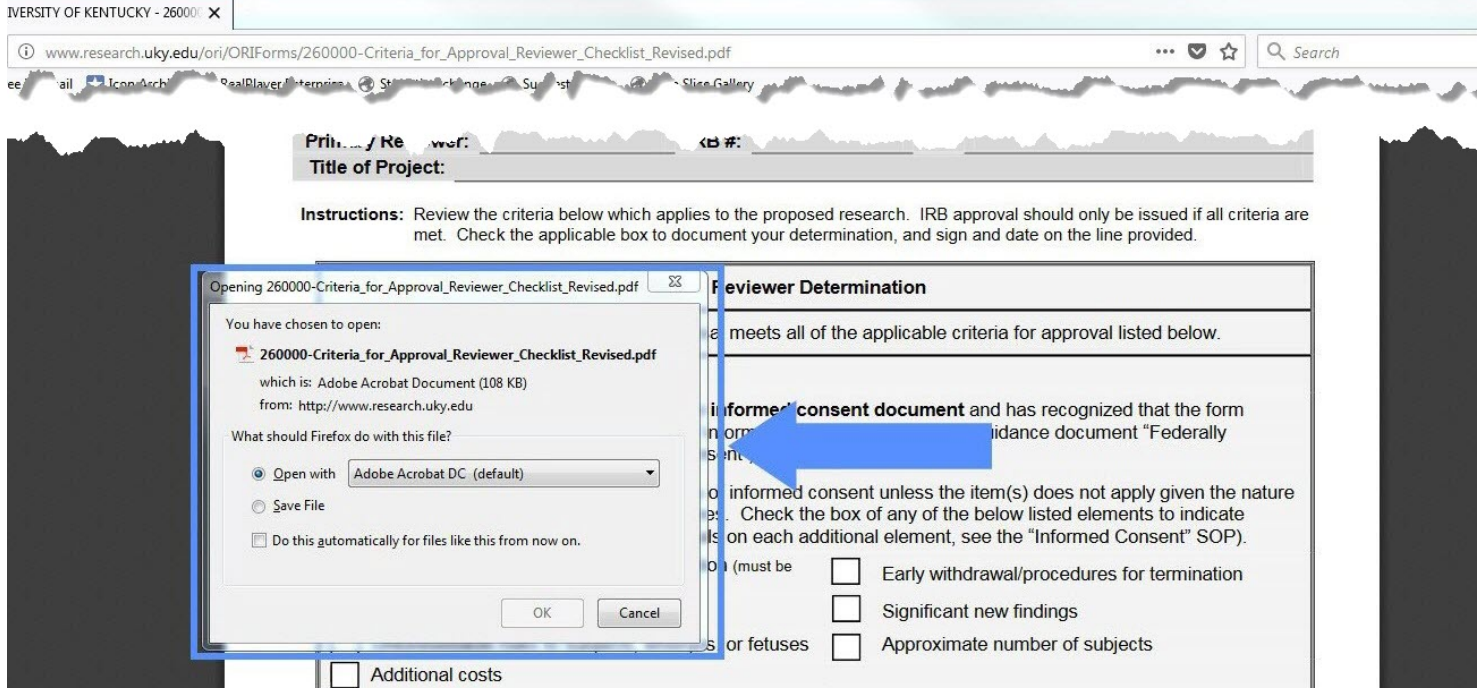

#### 5. You may choose "Open with…".

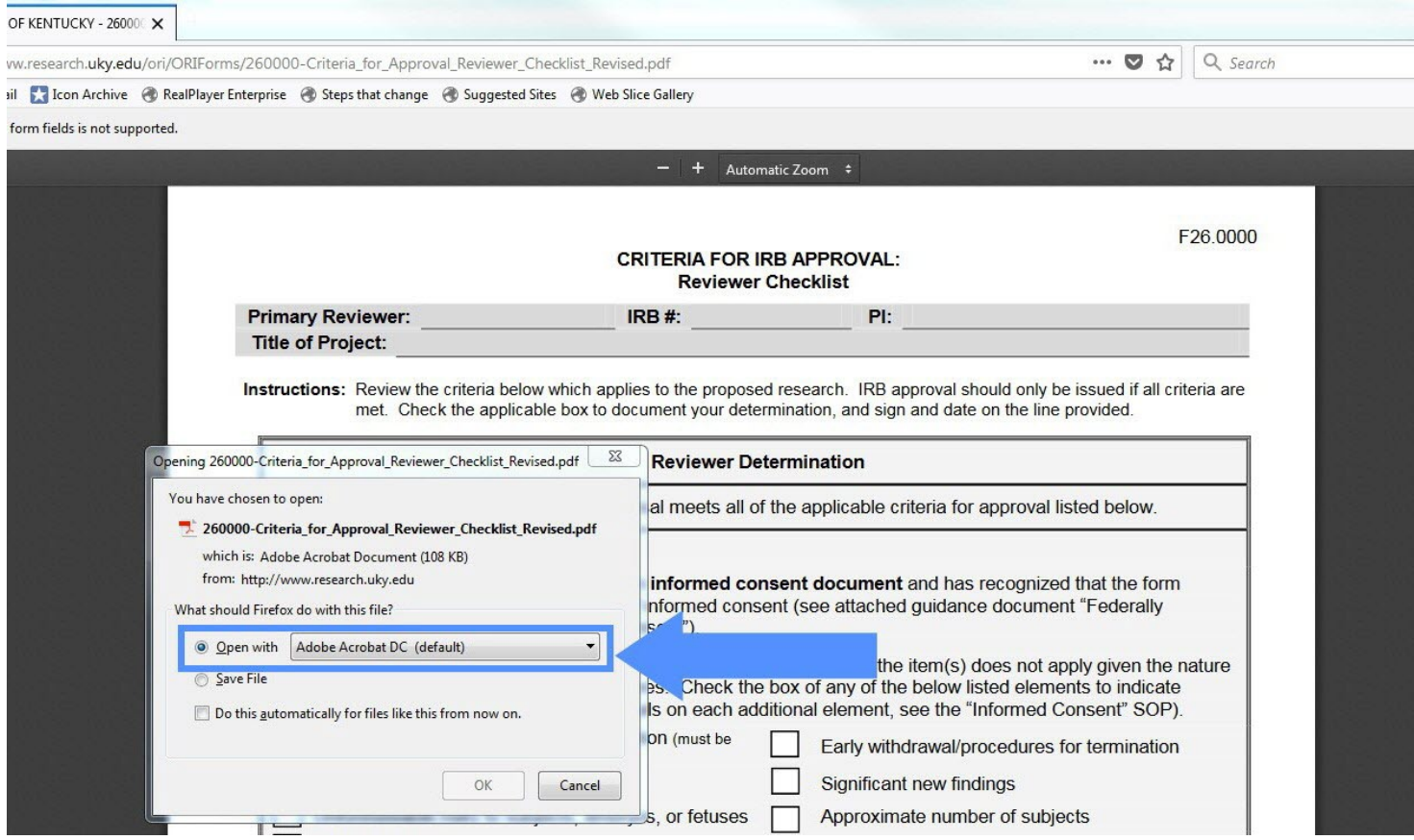

6. The document will open in the application according to the type of document. To save, you will click File in the upper left hand corner.

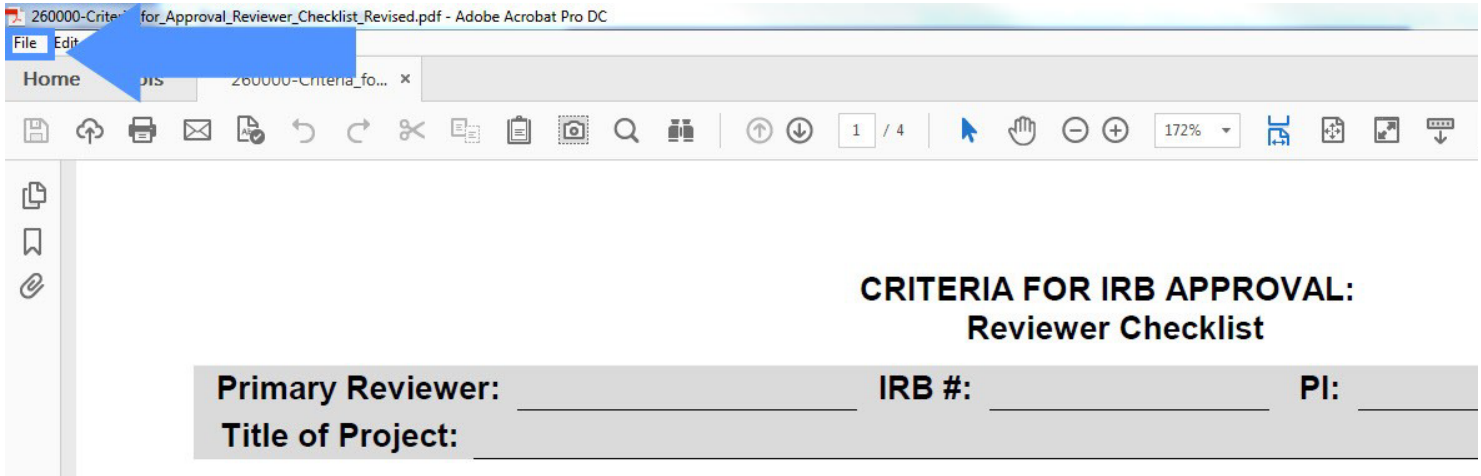

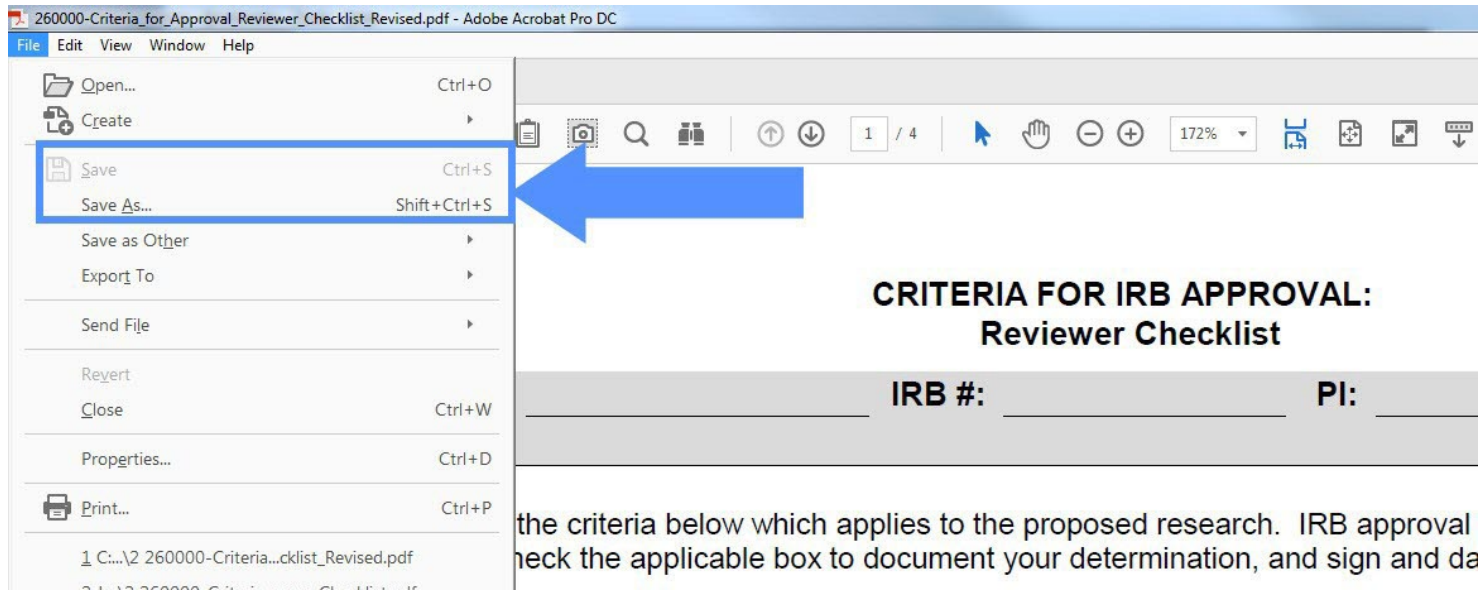

#### 7. Then you will choose how you would like to save the document.

#### 8. Or you may choose "Save File".

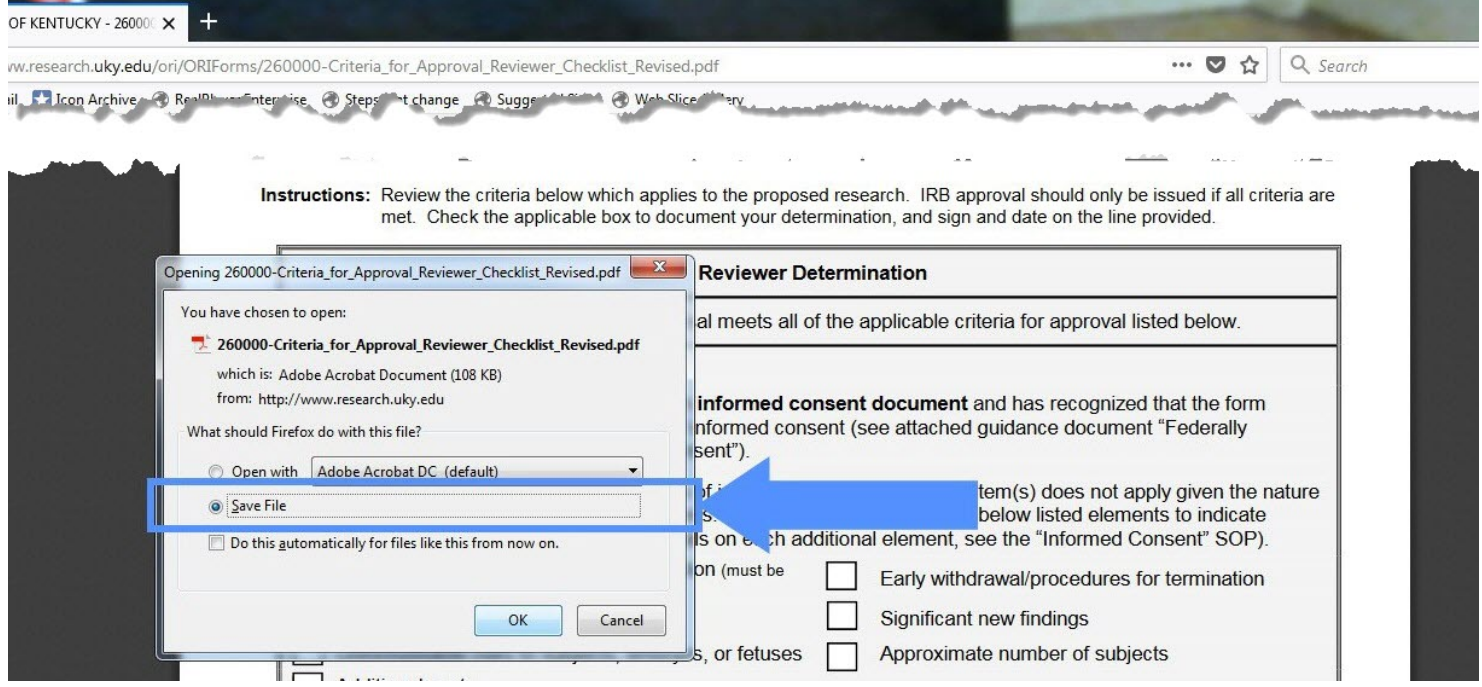

9. A window will appear for you to navigate to the folder in which you want to save the document, then you will click save.

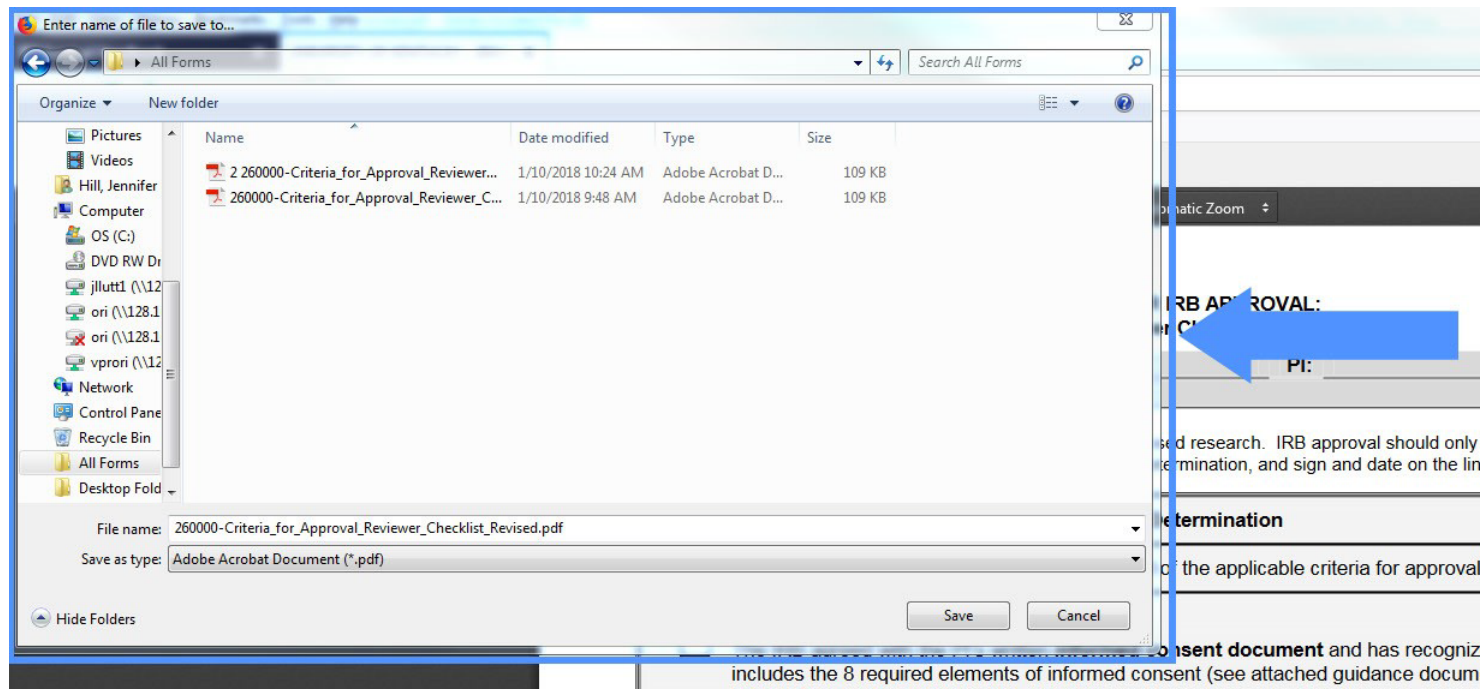

# <span id="page-11-0"></span>**Temporary File**

1. After clicking the link to the document you wish to download…

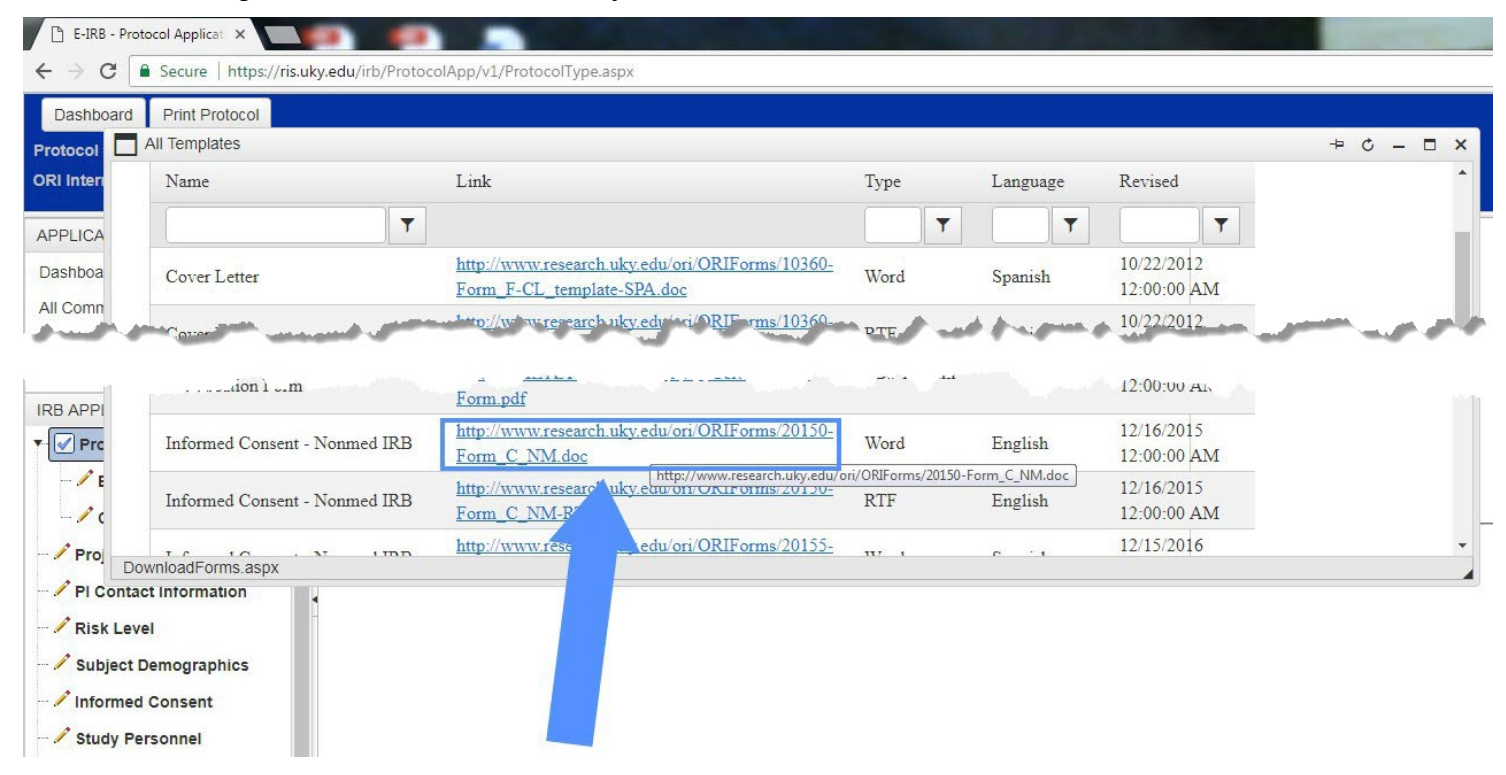

2. The document may download to a temporary file, found at the bottom of the web page.

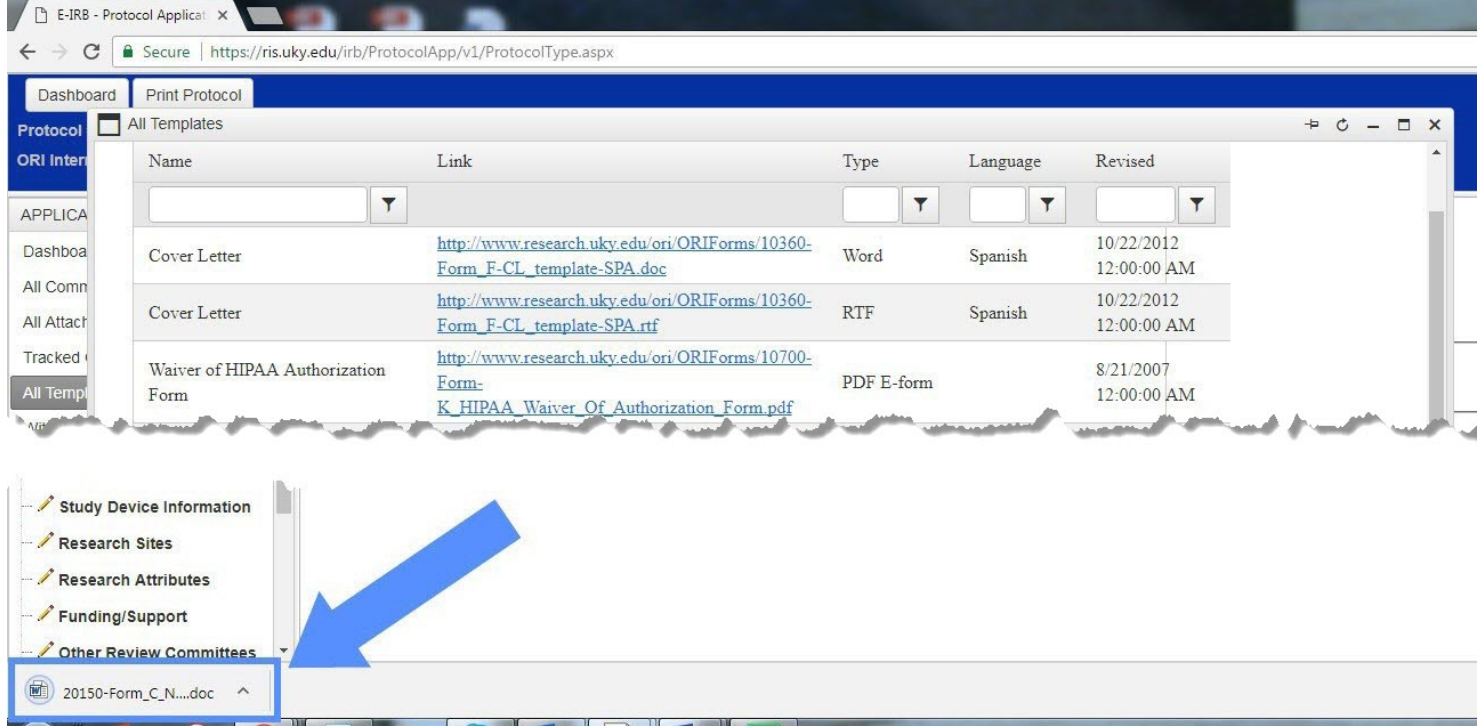

3. Click the arrow next to the file name or click the file name.

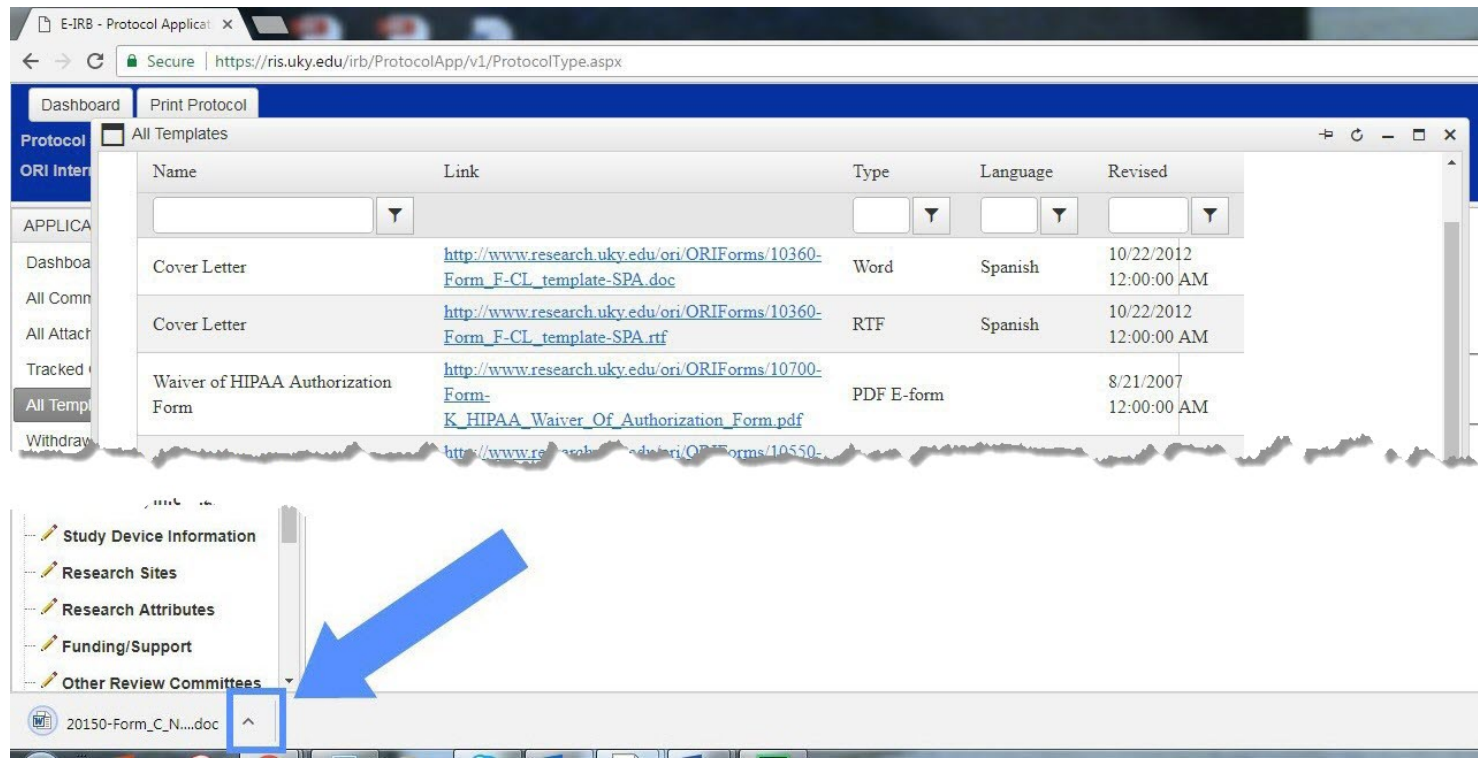

### 4. Click "Open".

 $\overline{\mathbb{M}}$  20150-Form\_C\_N....doc  $\vee$ 

 $\overline{1}$ 

 $\mathbf{r}$ 

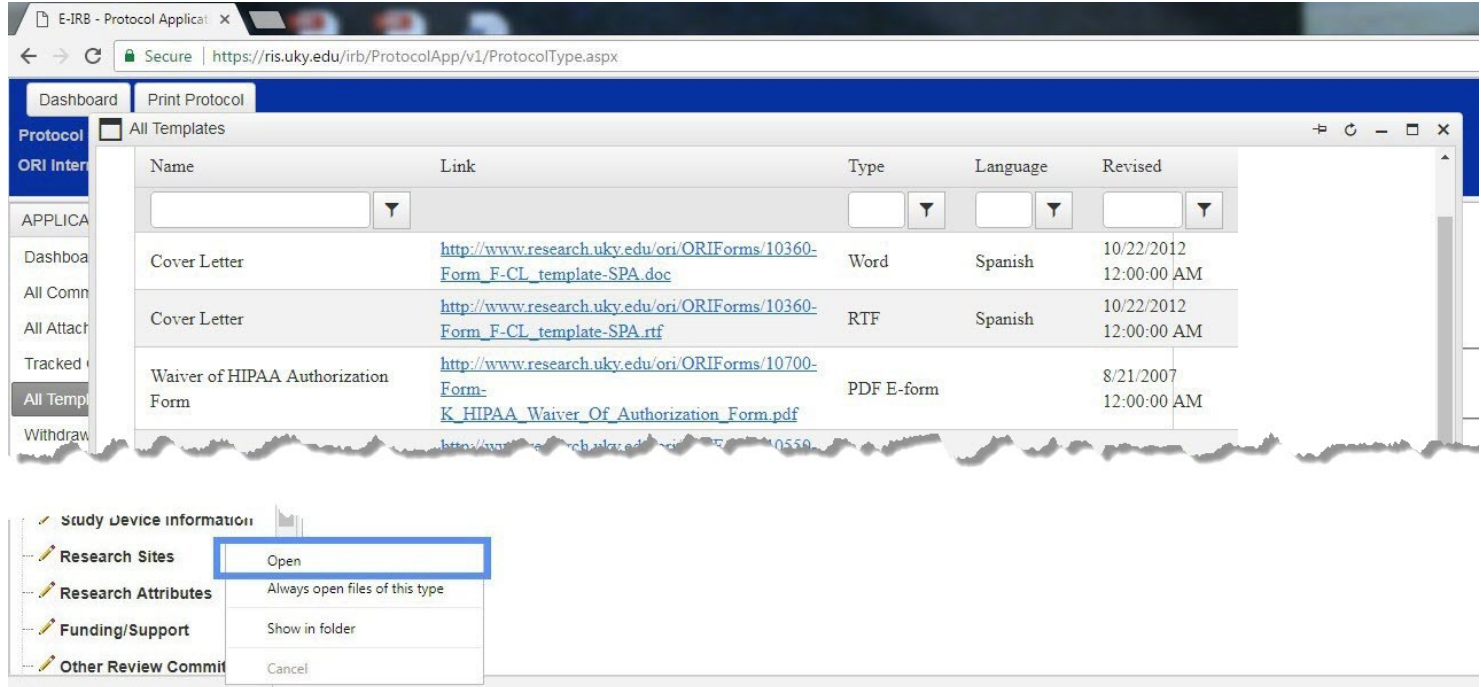

5. The document will open in the application according to the type of document. To save, you will click File in the upper left hand corner.

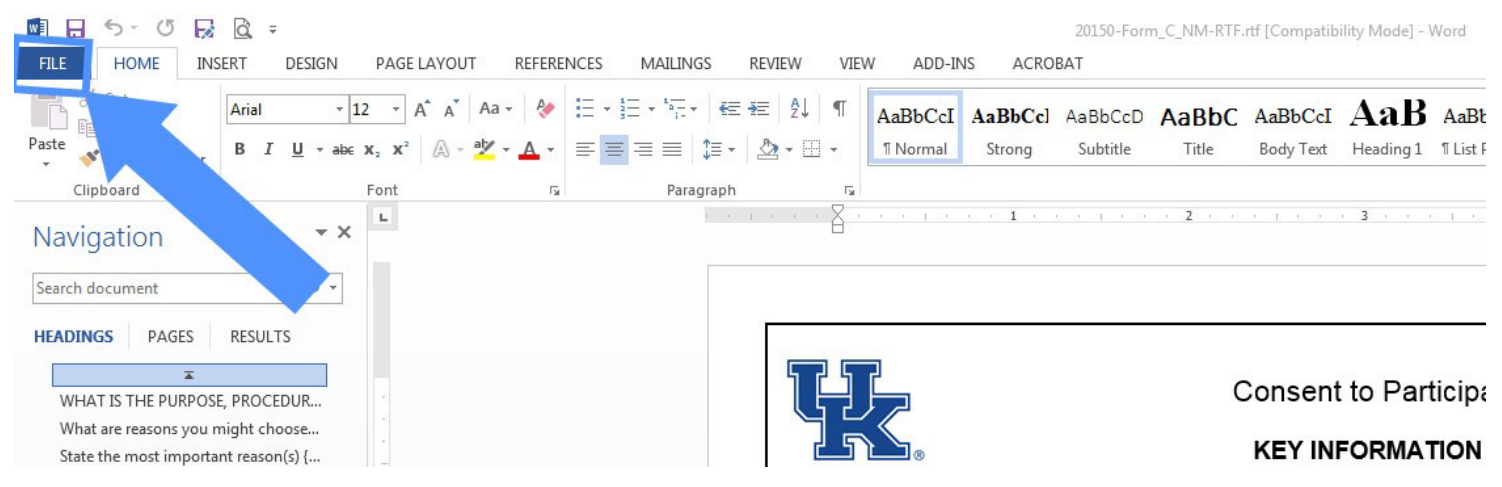

6. Then you will choose how you would like to save the document.

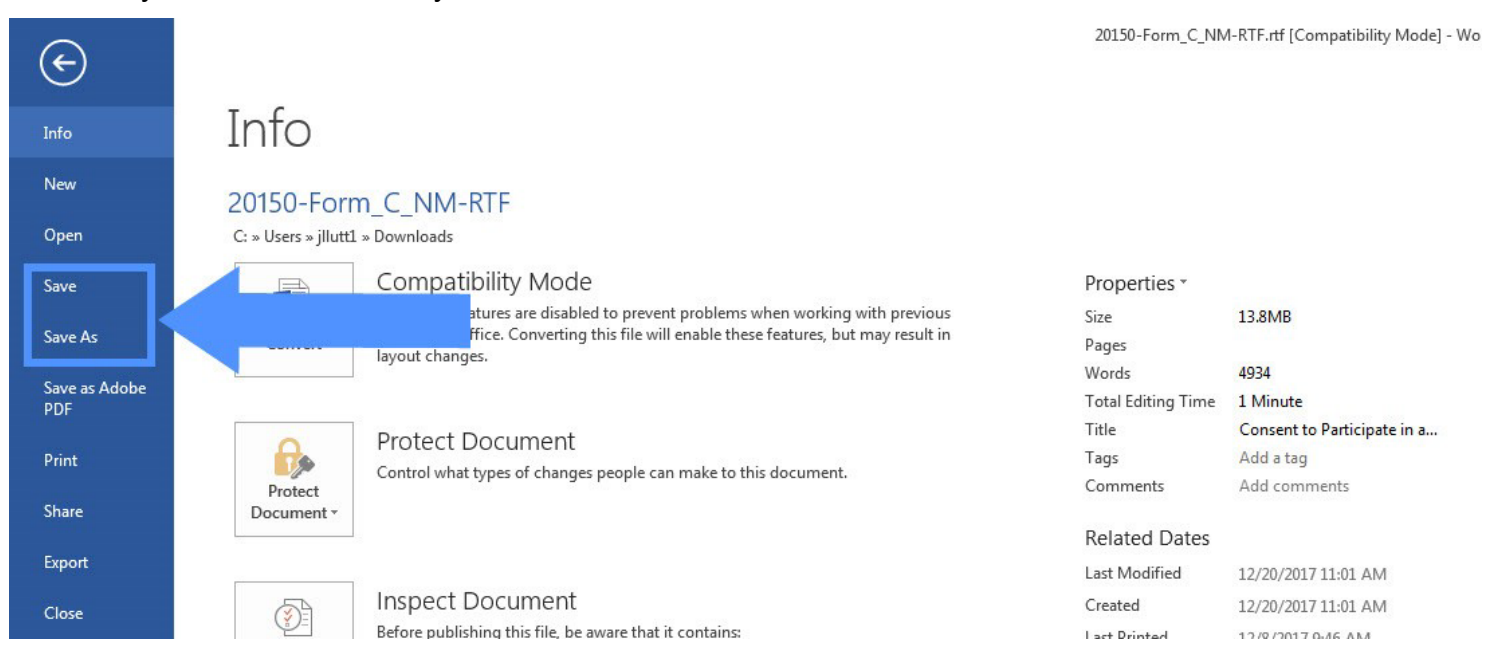

# <span id="page-14-0"></span>**Temporary File + New Tab**

1. After clicking the link to the document you wish to download…

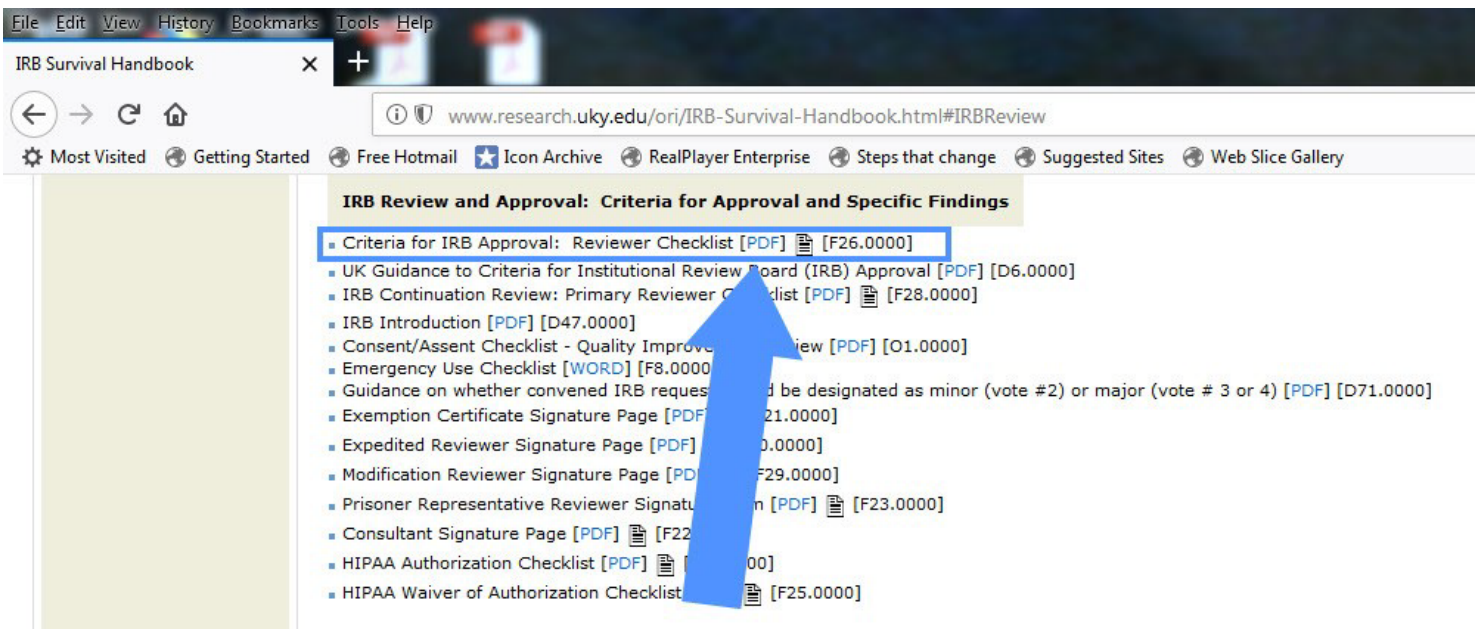

2. The document may download to a temporary file, found at the bottom of the web page

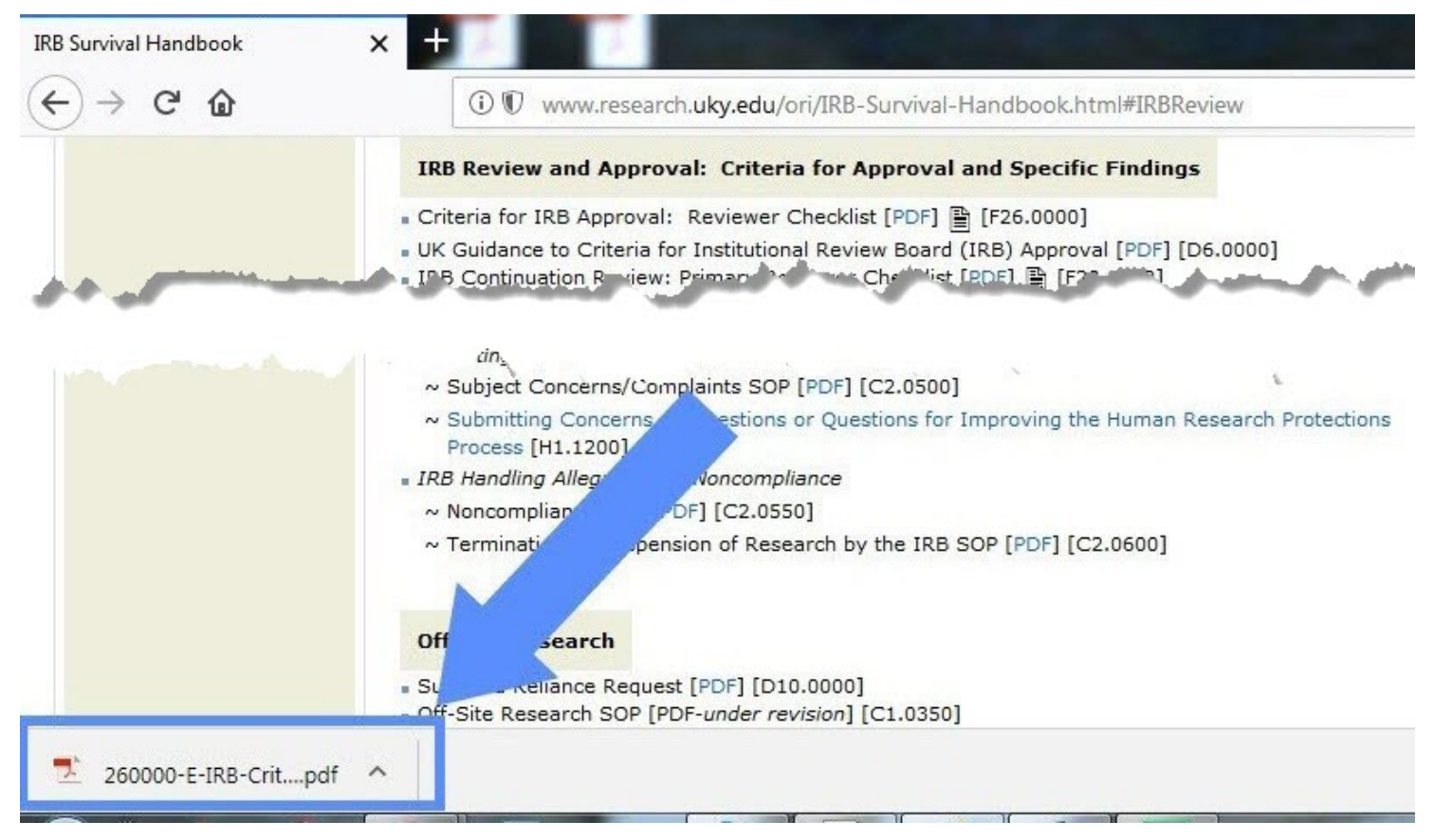

 $\boldsymbol{\mathsf{x}}$  $\pm$ **IRB Survival Handbook**  $\rightarrow$  C  $\hat{\omega}$ ① 10 www.research.uky.edu/ori/IRB-Survival-Handbook.html#IRBReview  $\leftarrow$ **IRB Review and Approval: Criteria for Approval and Specific Findings** · Criteria for IRB Approval: Reviewer Checklist [PDF] 图 [F26.0000] . UK Guidance to Criteria for Institutional Review Board (IRB) Approval [PDF] [D6.0000] - IRB Continuation Review: Primary Peviewer Checklist [PDF] [F28.0000]  $u$ .  $\sim$   $\mu$ ~ Subject Concerns/Complaints SOP [PDF] [C2.0500] ~ Submitting Concerns estions or Questions for Improving the Human Research Protections Process [H1.1200] . IRB Handling Alleg voncompliance  $\sim$  Noncomplian DF] [C2.0550] ~ Terminati pension of Research by the IRB SOP [PDF] [C2.0600] Off search  $\bullet$  Sy Kellance Request [PDF] [D10.0000] Off-Site Research SOP [PDF-under revision] [C1.0350] 260000-E-IRB-Crit....pdf  $\hat{}$ 

#### 3. Click the arrow next to the file name or click the file name.

#### 4. Click "Open".

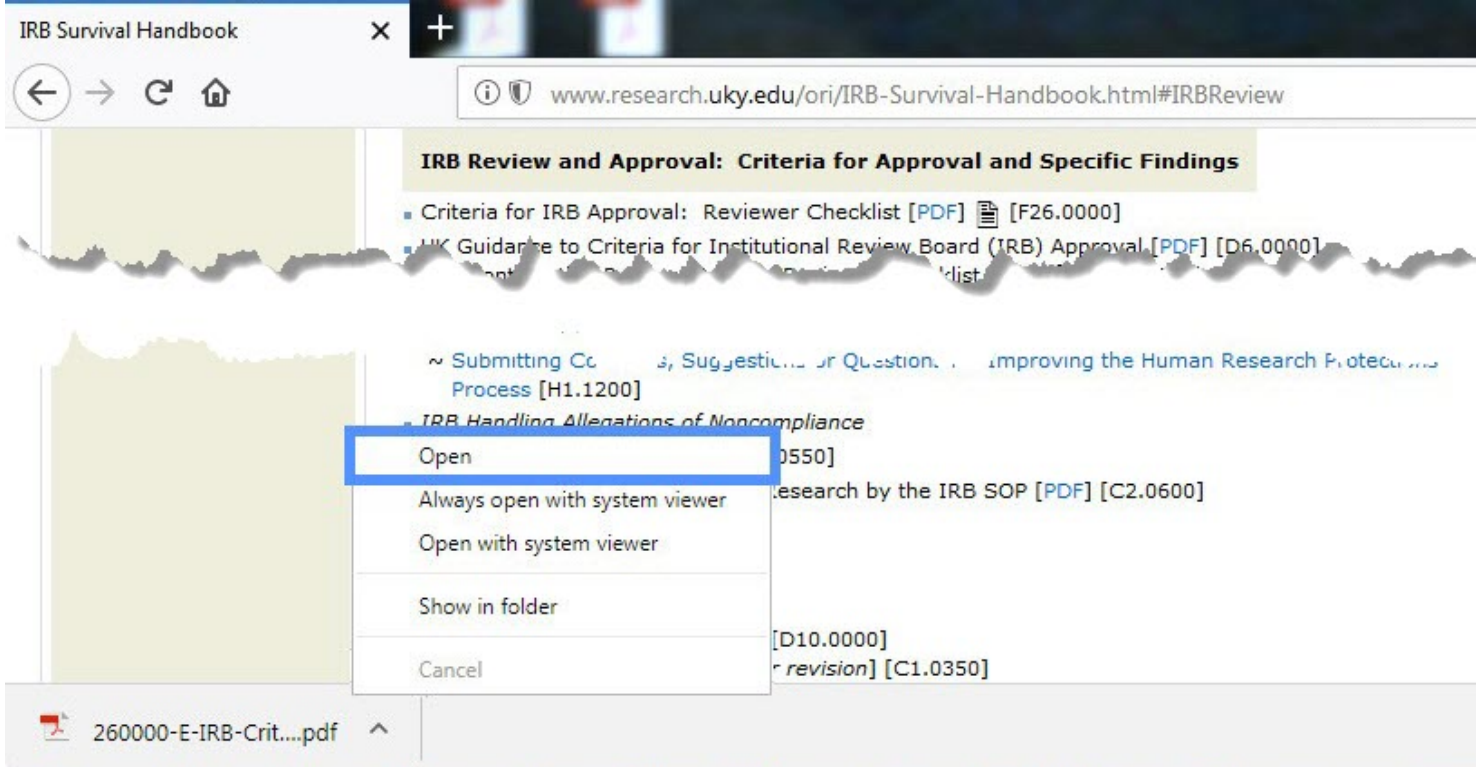

#### 5. A new tab may open with the document.

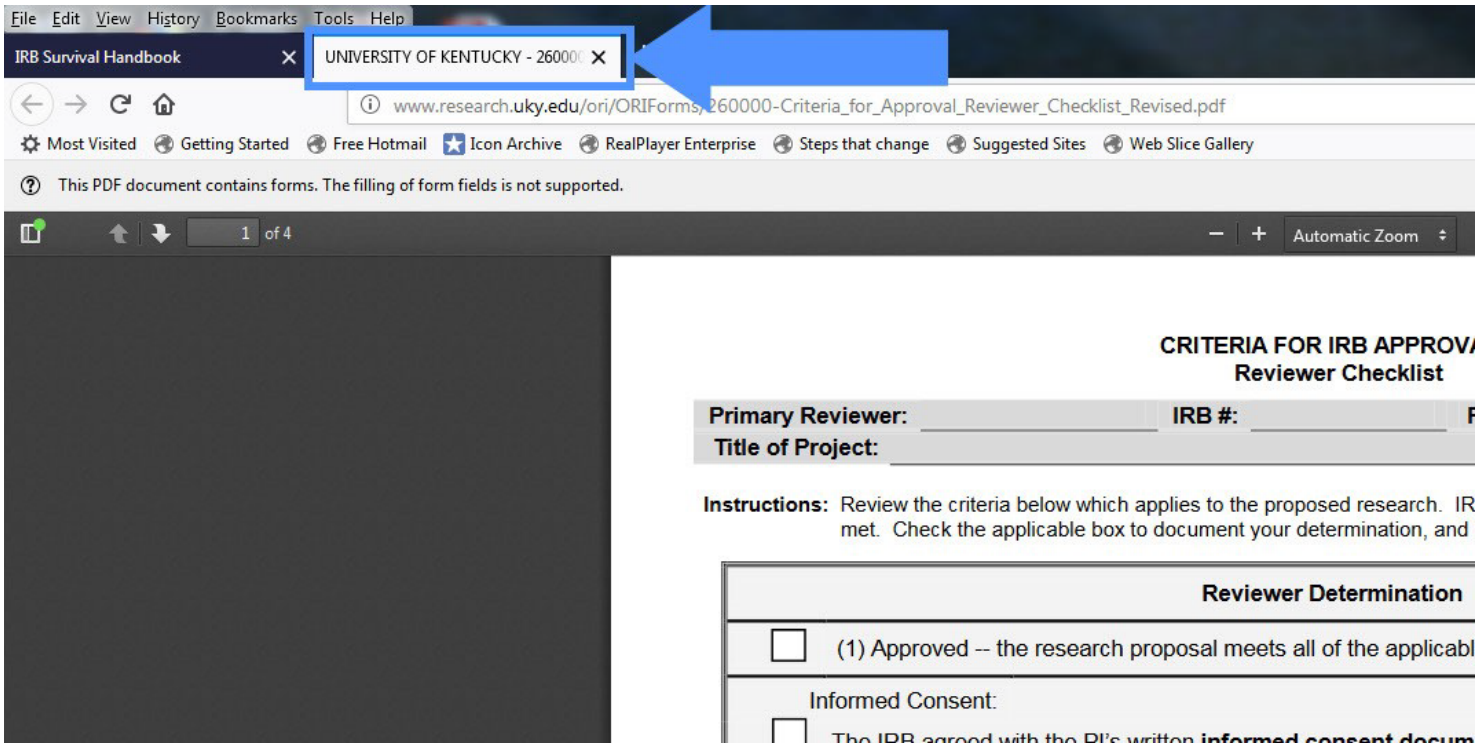

6. Click the download icon in the upper right hand corner.

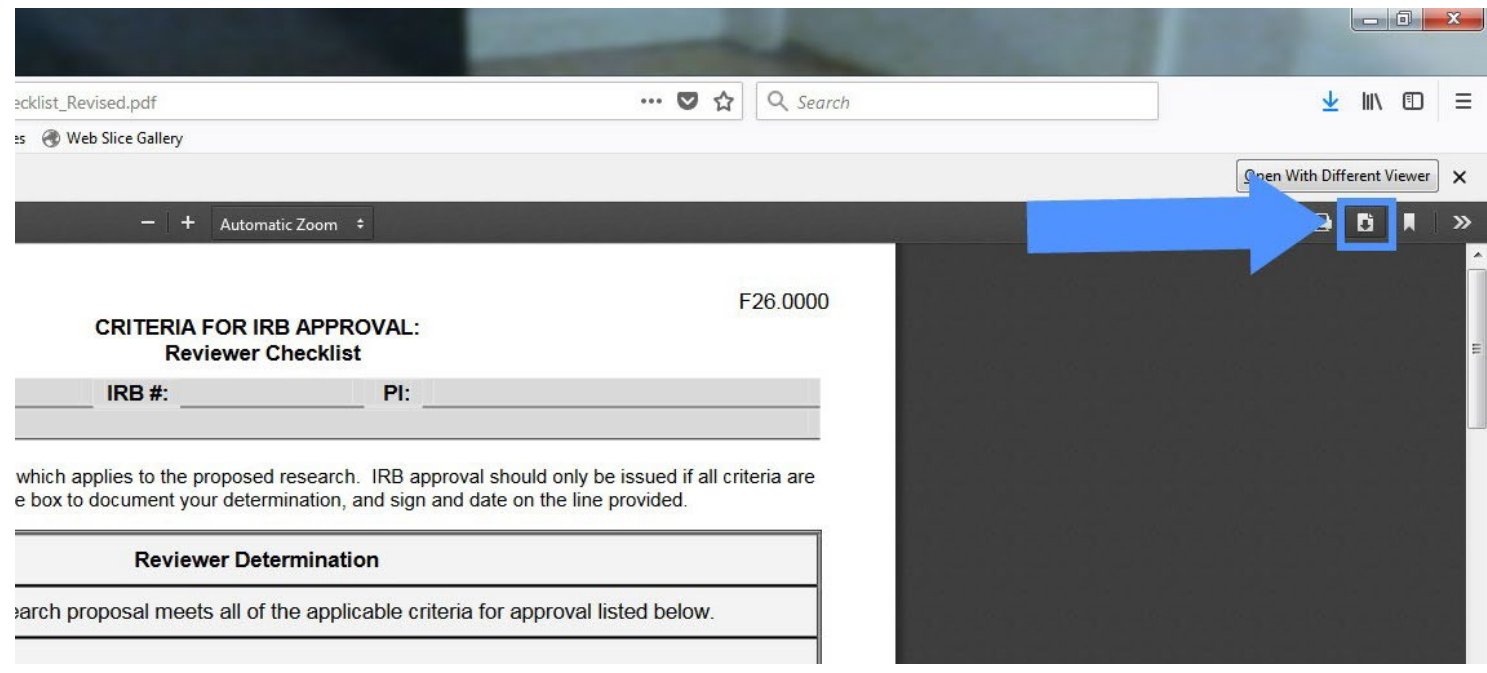

#### 7. A pop up box will appear giving you the choice to Open or Save the document.

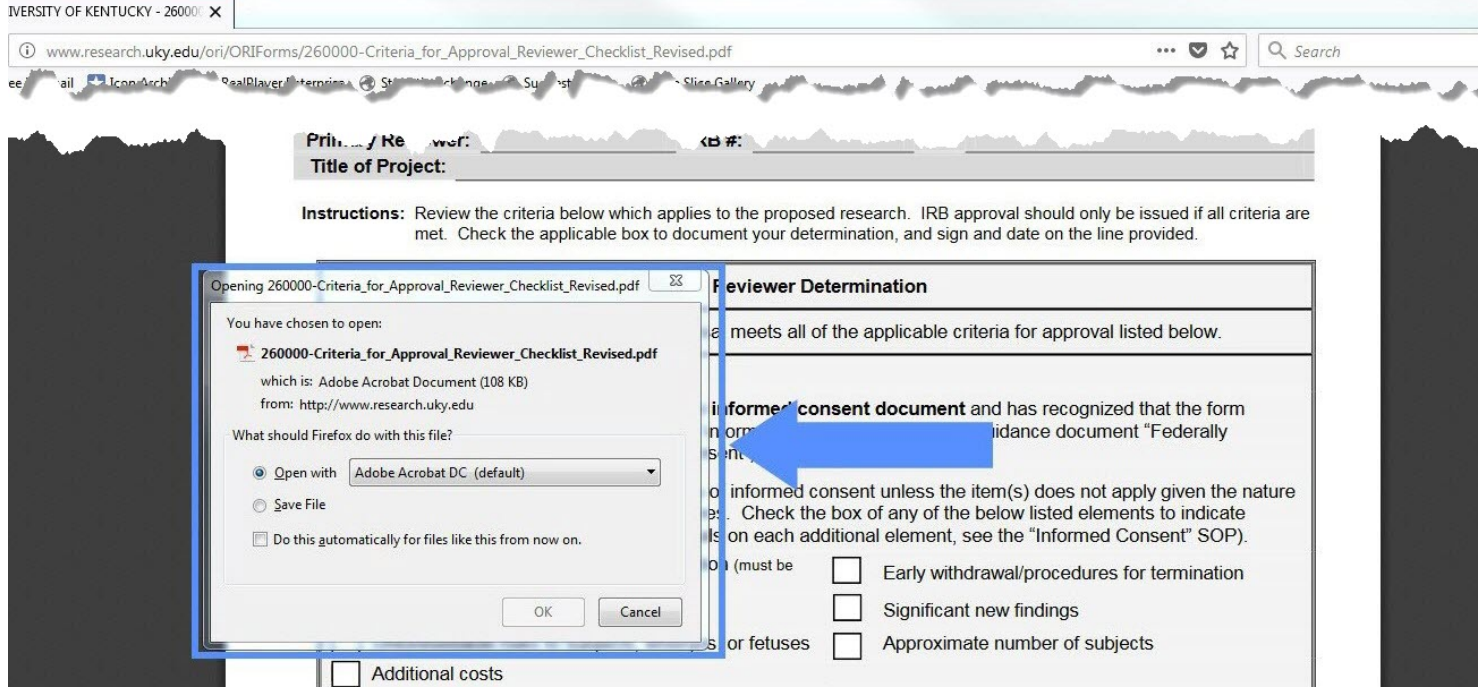

#### 8. You may choose "Open with…".

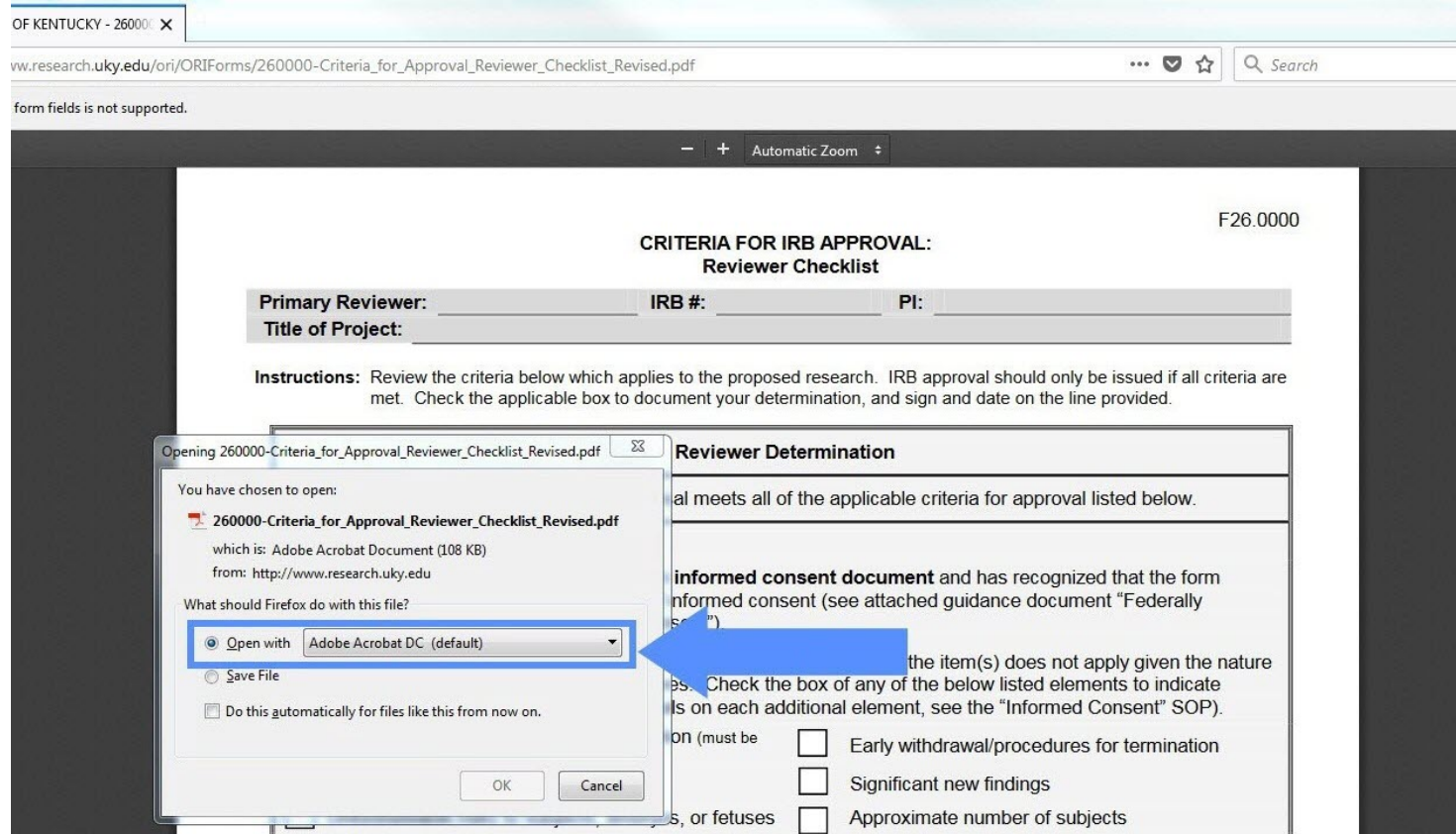

9. The document will open in the application according to the type of document. To save, you will click File in the upper left hand corner.

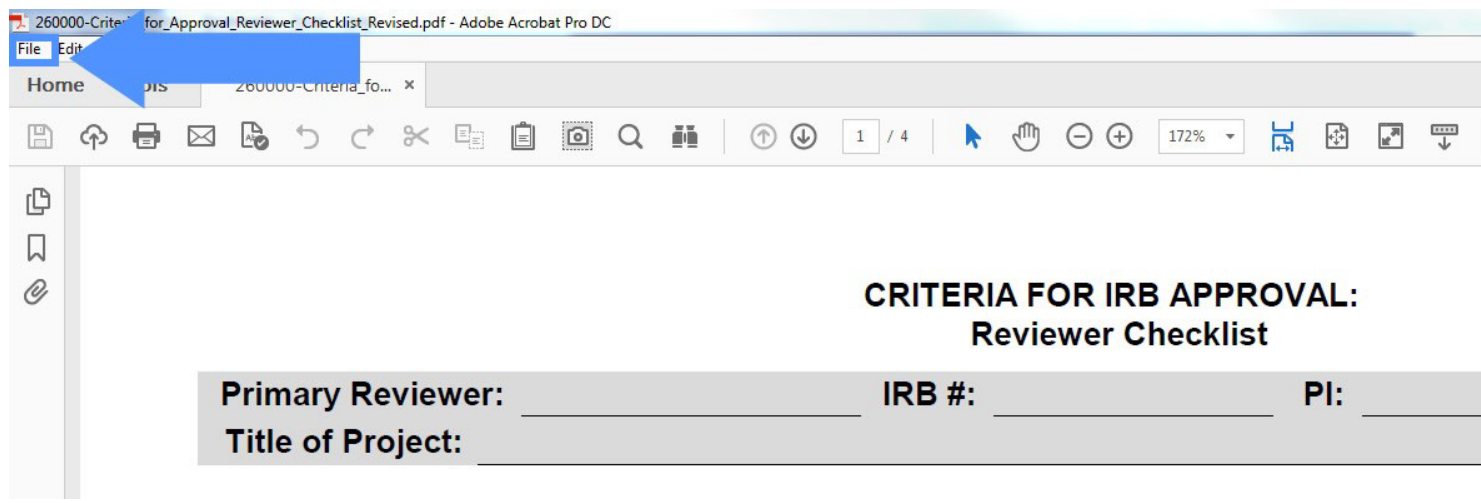

#### 10.Then you will choose how you would like to save the document.

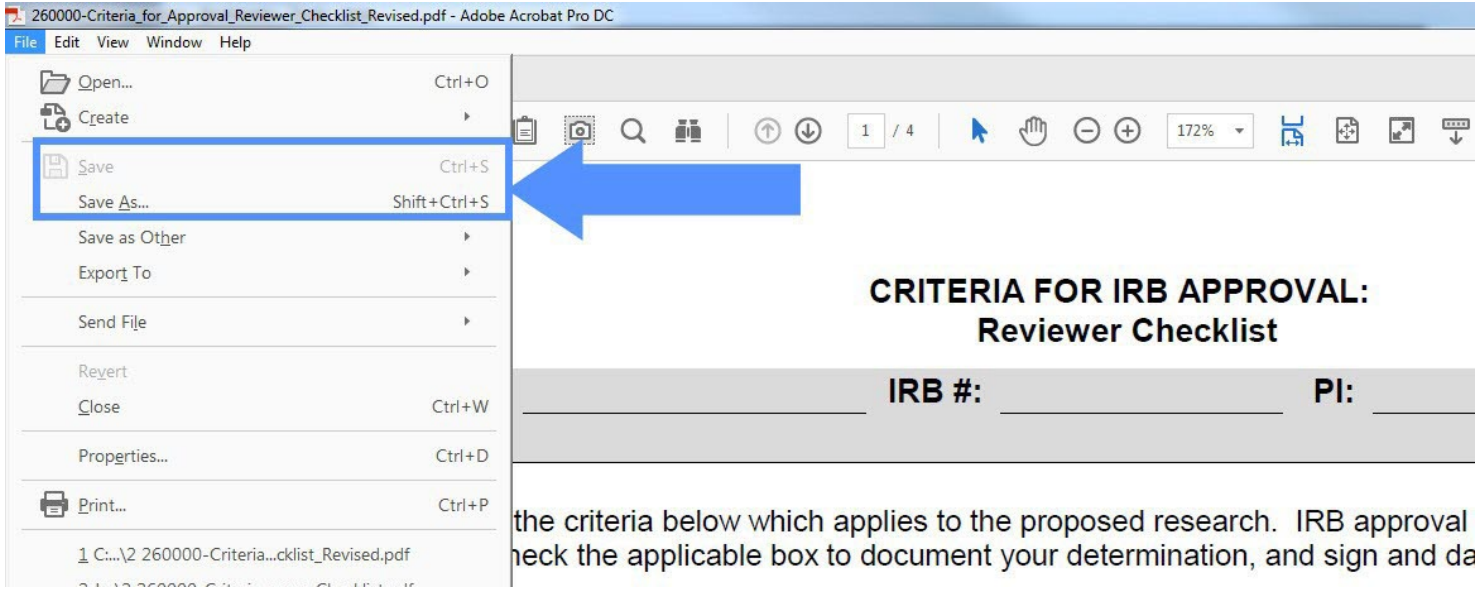

#### <span id="page-19-0"></span>11.Or you may choose "Save File".

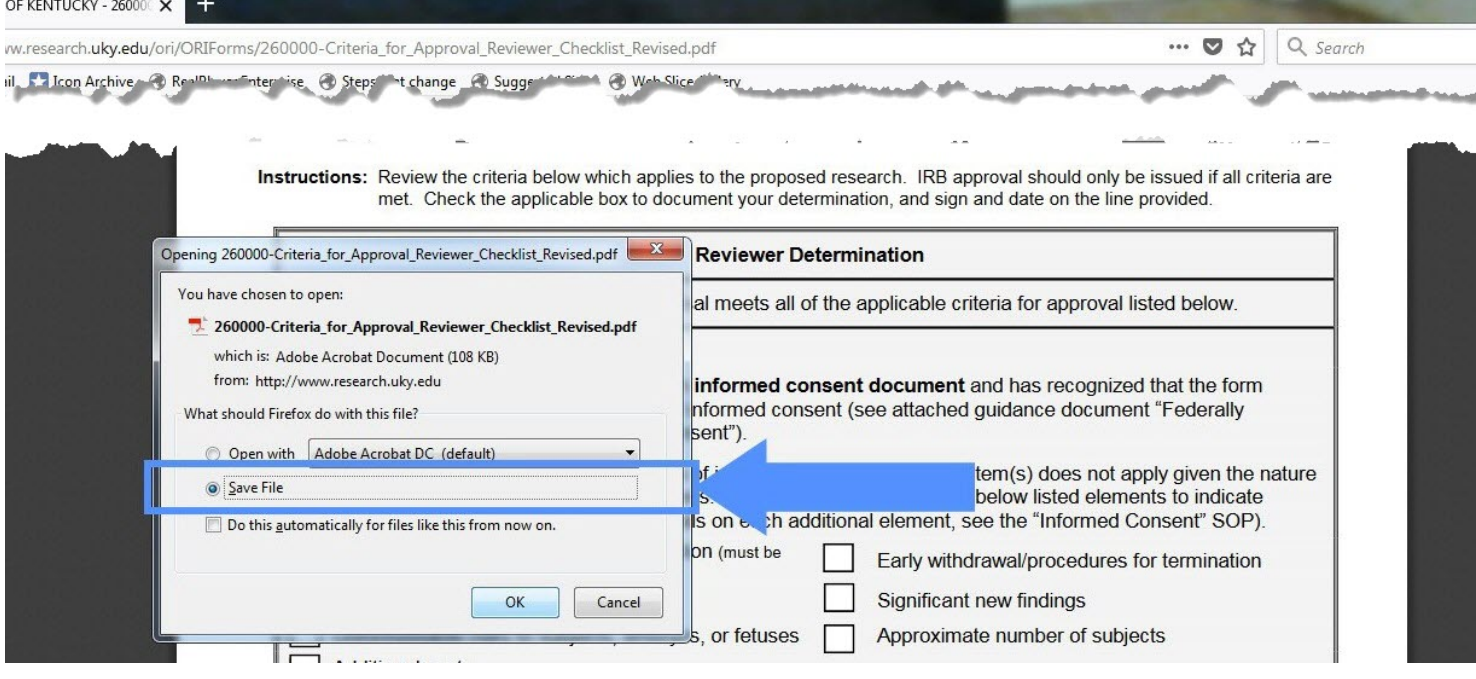

12.A window will appear for you to navigate to the folder in which you want to save the document, then you will click save.

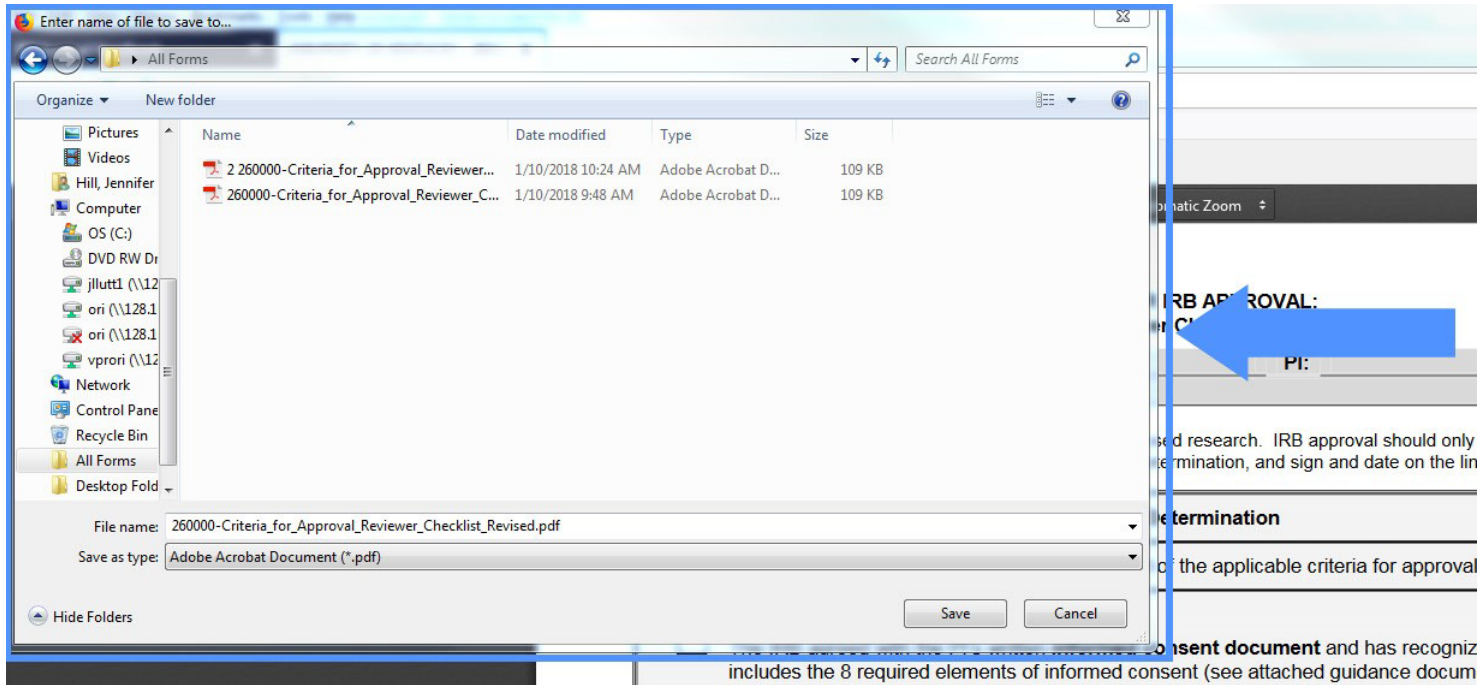

# **Troubleshooting**

# <span id="page-20-0"></span>**System is slow**

#### *Possible Solution: Clear Cache*

A cache is a collection of temporary Internet files that your browser stores in your computer. These files contain website data that lets your browser load websites faster when you visit them multiple times, but if these files become corrupt or if they begin to slow your computer down, you may decide to clear them.

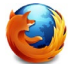

Here is a resource on how to do this if you have Firefox as your default browser: <https://www.wikihow.com/Clear-the-Cache-in-Firefox>

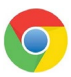

Here is a resource on how to do this if you have Chrome as your default browser. <https://www.wikihow.com/Clear-the-Cache-in-Chrome>

#### *Possible Solution: Clear cookies*

Cookies save a user's browsing data (with their consent), and cache helps webpages load more quickly by remembering images, videos, and other parts of the webpage from the last visit instead of needing to rerender everything with each visit.

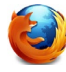

Here is a resource on how to do this if you have Firefox as your default browser: <https://www.howtogeek.com/678794/how-to-clear-cache-and-cookies-in-mozilla-firefox/>

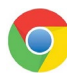

Here is a resource on how to do this if you have Chrome as your default browser. <https://www.howtogeek.com/661729/how-to-clear-cache-and-cookies-in-chrome/>

## <span id="page-20-1"></span>**Document Download Issues**

#### *Possible Solution: Clear document downloads*

Whenever you download a file from the Internet, it is saved in your operating system's downloads folder. Additionally, there is a record of it in your web browser. When a file is in the downloads folder, it can take up unnecessary storage space. It also shows the things you've downloaded, which could be a security risk or a privacy issue.

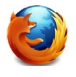

The following instructions explain how to clear your downloads folder or your download history for Firefox.

1. In the upper-right corner of the screen, select the down-arrow icon for *Display the progress of ongoing downloads*.

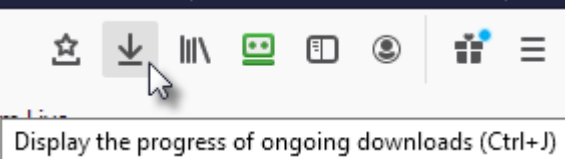

RadGridExport-1.csv 2. Select *Show All Downloads* 춥  $\mathbf{x}_{\mathrm{a}}$ Completed - 4.9 KB from the menu that appears. Show All Downloads  $\sum$ Co Library  $\Box$  $\times$ 3. You may delete each  $\rightarrow$ ☆ Organize Clear Downloads O Search Downloads ъħ item individually using > © History À

The following instructions explain how to clear your downloads folder or your download history for Chrome.

**E** Bookmarks Toolbar

> El Bookmarks Menu

A Other Bookmarks

 $\overline{\mathbf{V}}$  Downloads

MI Bookmarks

 $\sum$  Tags

1. Click on the three vertical dots in the top right corner.

the Delete key, or click *Clear Downloads* at the top of the window.

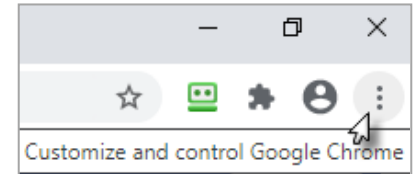

RadGridExport-3.csv

RadGridExport-2.csv

7.1 KB - uky.edu - 11:58 AM

3.3 KB - uky.edu - 11:57 AM

 $x_{a}$ 

 $x_{a}$ 

義

÷

2. One of the menu choices is *downloads*. Select *downloads*.

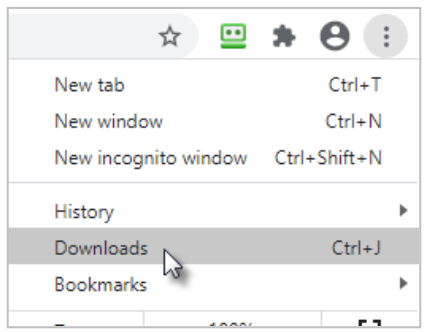

3. Click on the three vertical dots in the top right corner in blue bar.

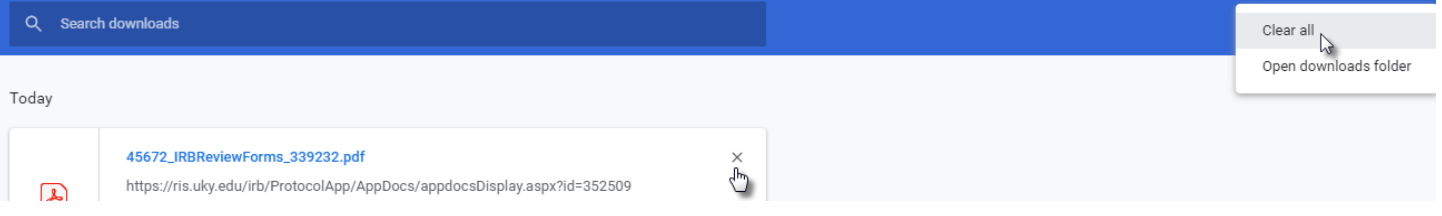

4. Select *Clear all*, or, select the specific download to remove by clicking the "x" by the document's listing.

J:\Master Internal Documents\Technical Help Downloading Documents from Web.doc